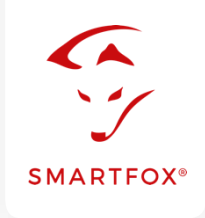

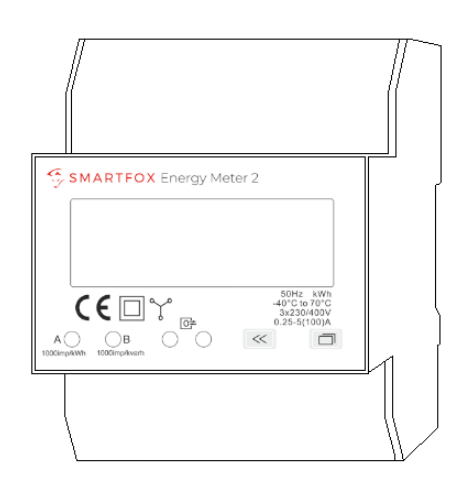

# **Einbindung SMARTFOX Energy Meter 2**

Nachfolgende Anleitung erklärt die Anbindung und Parametrierung des SMARTFOX Energy Meters 2 mit dem SMARTFOX Pro System.

Um ein gesamtheitliches Gebäudemonitoring zu erstellen, kann der Zähler per RS485 (Modbus RTU) oder S0-Schnittstelle mit dem SMARTFOX Pro verbunden werden. Somit können Erzeugungsanlagen (PV-Wechselrichter, Wasserkraftwerk…) sowie Verbraucher (Wärmepumpen, Ladestationen, Wohnungen…) in das Monitoring my.smartfox.at aufgeschaltet werden.

#### **Benötigte Artikel:**

• **SMARTFOX Pro / Pro 2, inkl. Stromwandler 80A** Pro: Softwarestand EM2 00.01.09.00 oder höher Pro 2: Softwarestand EM3 00.01.09.00 oder höher Pro: Art. Nr. 0791732486575 Pro 2: Art. Nr. 0767523866383

− ODER −

• SMARTFOX Pro / Pro 2, inkl. Stromwandler 100A Pro: Softwarestand EM2 00.01.09.00 oder höher Pro 2: Softwarestand EM3 00.01.09.00 oder höher Pro: Art. Nr. 0791732486698 Pro2: Art. Nr. 0767523866390

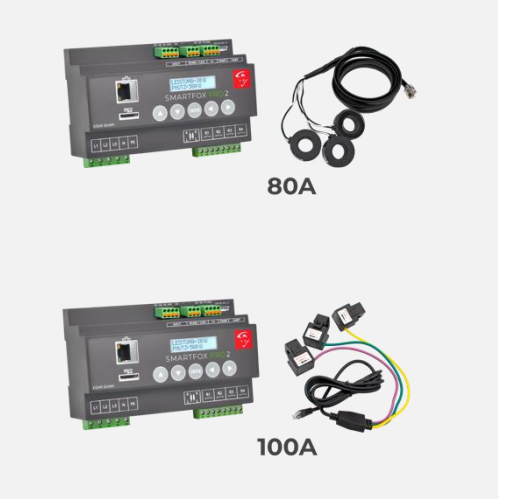

**» SMARTFOX Energy Meter 2** Art. Nr. 0767523866321

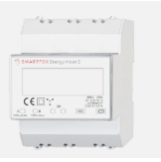

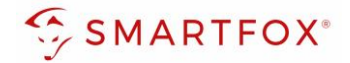

## **Inhaltsverzeichnis**

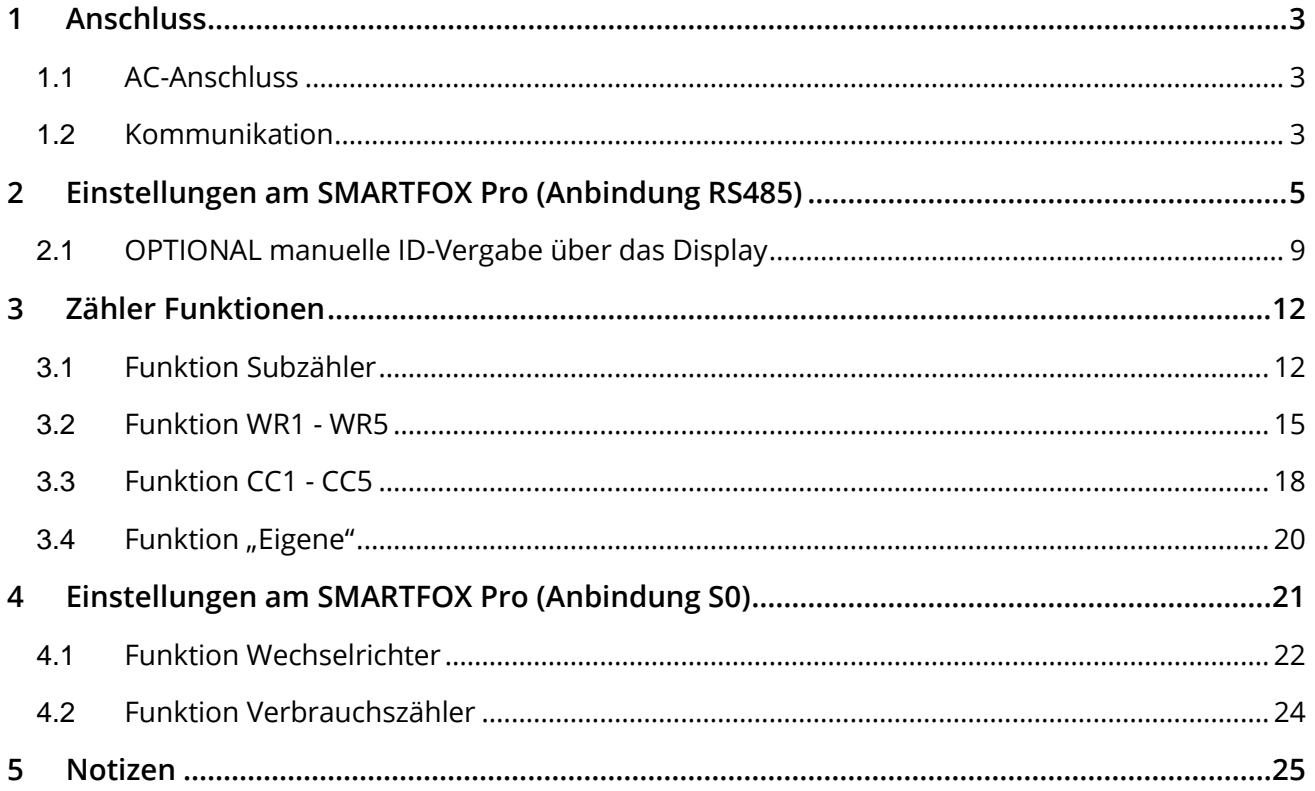

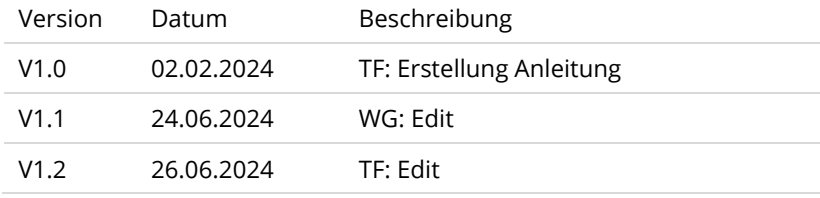

### Copyright

Wir haben den Inhalt dieser Dokumentation auf Übereinstimmung mit der beschriebenen Hard- und Software geprüft. Dennoch können Abweichungen, verbleibende Fehler und Auslassungen nicht ausgeschlossen werden, sodass wir für dadurch eventuell entstandene Schäden keine Haftung übernehmen. Die Angaben in dieser Druckschrift werden jedoch regelmäßig überprüft und notwendige Korrekturen sind in den nachfolgenden Auflagen enthalten. Für Verbesserungsvorschläge sind wir dankbar.

Diese Originaldokumentation ist urheberrechtlich geschützt. Alle Rechte, insbesondere das Recht der Vervielfältigung und der Verbreitung sowie der Übersetzung, vorbehalten. Kein Teil dieser Anleitung darf in irgendeiner Form (durch Fotokopie, Mikrofilm oder ein anderes Verfahren) ohne schriftliche Genehmigung von der DAfi GmbH reproduziert oder unter Verwendung elektronischer Systeme gespeichert, verarbeitet, vervielfältigt oder verbreitet werden. Zuwiderhandlungen können strafrechtliche Folgen nach sich ziehen.

Alle Rechte & technische Änderungen vorbehalten.

© DAfi GmbH, Shutterstock;

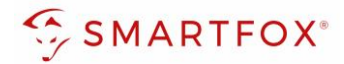

## <span id="page-2-0"></span>**1 Anschluss**

### <span id="page-2-1"></span>**1.1 AC-Anschluss**

Schließen Sie die zu messenden Phasen L1, L2, L3 & N an die entsprechenden Klemmen am Zähler an (Abb. Rechts).

Auf Ein- und Ausgangsseite achten.

### <span id="page-2-2"></span>**1.2 Kommunikation**

Zur Kommunikation stehen am Zähler zwei Schnittstellen zur Verfügung (RS485 oder S0-Signal). Generell wird die Verwendung der RS485- Schnittstelle empfohlen, um die Daten in Echtzeit im Portal anzeigen zu können.

Das S0-Signal überträgt die Energiewerte in Impulsen. Der entsprechende Leistungswert wird über einen Minutenmittelwert berechnet. Je nach Stromflussrichtung muss darauf geachtet werden, den richtigen Impulsausgang zu verwenden.

#### **1.2.1 Anschluss via RS485 (Modbus RTU)**

Am Bus können bis zu 5 **SMARTFOX Energy Meter 2** hinzugefügt werden. Zusätzlich können am selben Bus bis zu 5 SMARTFOX Pro Charger und 1 Smartfox Pro Heater (Stand 05.2024) betrieben werden (insgesamt 11 Geräte). Verwenden Sie dazu ein verdrilltes Adernpaar einer geschirmten Leitung (z.B. CAT6).

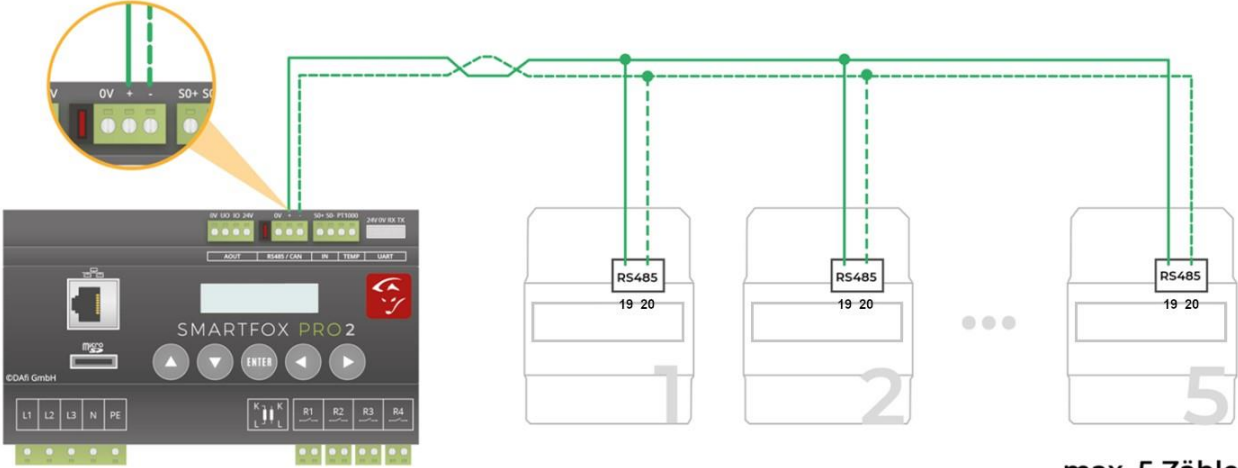

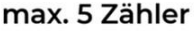

+ 5 SMARTFOX Pro Charger = gesamt max. 10 Geräte

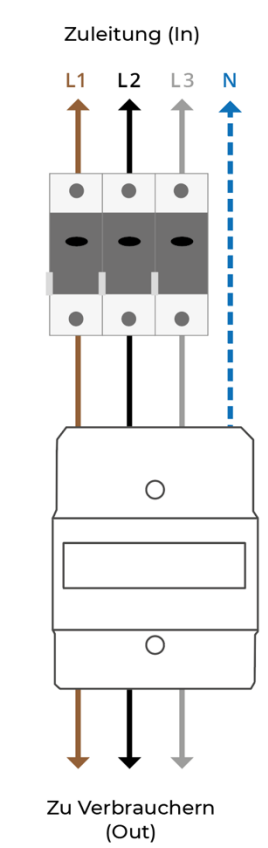

**Max. 80A** 

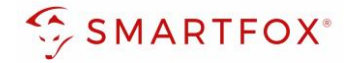

### **1.2.2 Anschluss via S0-Signal**

Ist die RS485-Schnittstelle des Energiemanagers bereits belegt, kann ein **SMARTFOX Energy Meter 2** via S0-Signal eingelesen werden. Verwenden Sie dazu ein verdrilltes Adernpaar einer geschirmten Leitung (z.B. CAT6). Je nach Stromflussrichtung am Zähler muss der richtige Anschluss gewählt werden:

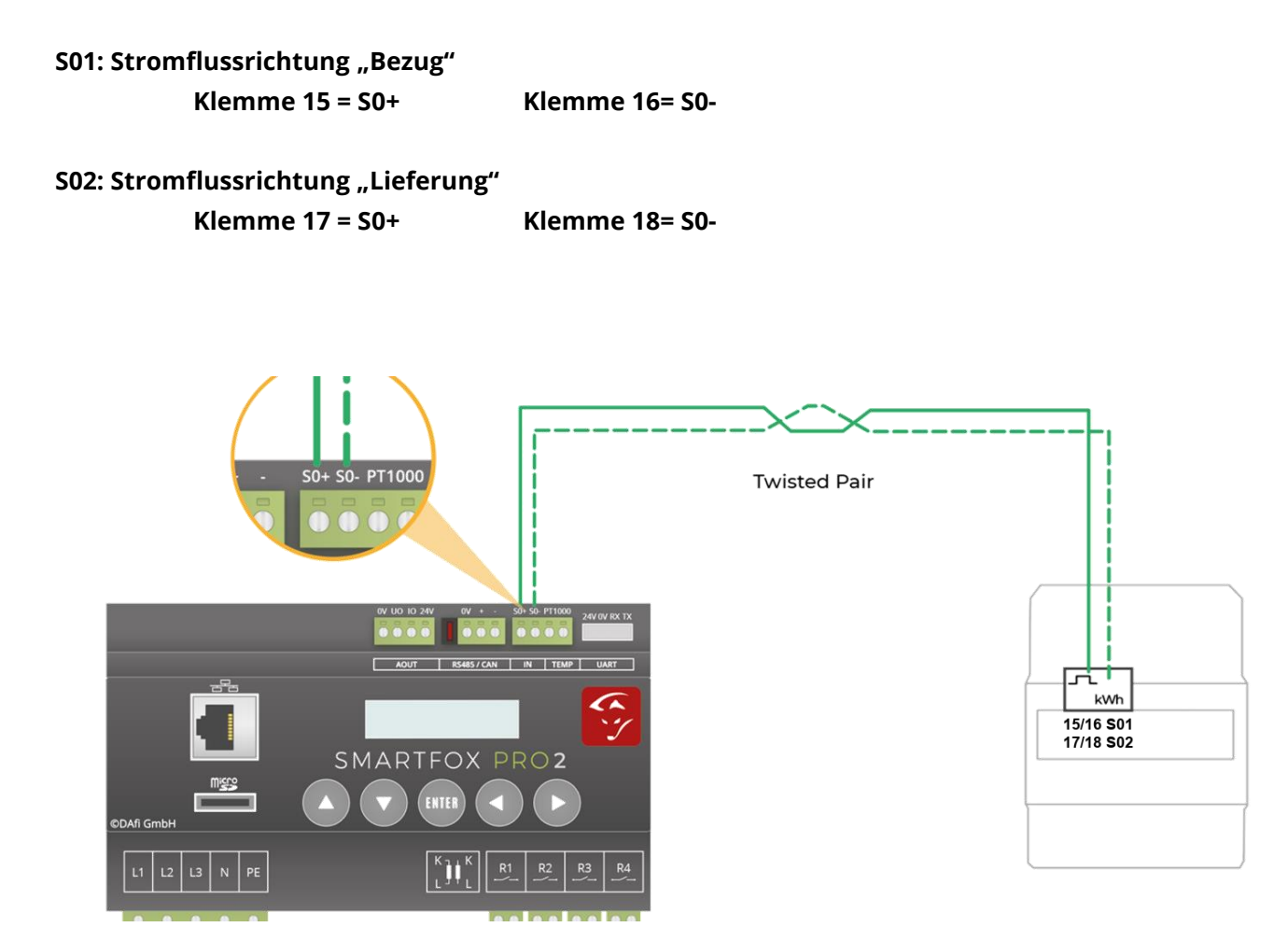

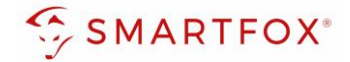

# <span id="page-4-0"></span>**2 Einstellungen am SMARTFOX Pro (Anbindung RS485)**

1. Webportal "my.smartfox.at" aufrufen und einloggen.

Menü "Einstellungen" → "Meine Geräte" wählen und die Geräteparametrierung des SMARFOX Pro öffnen (Zahnrad).

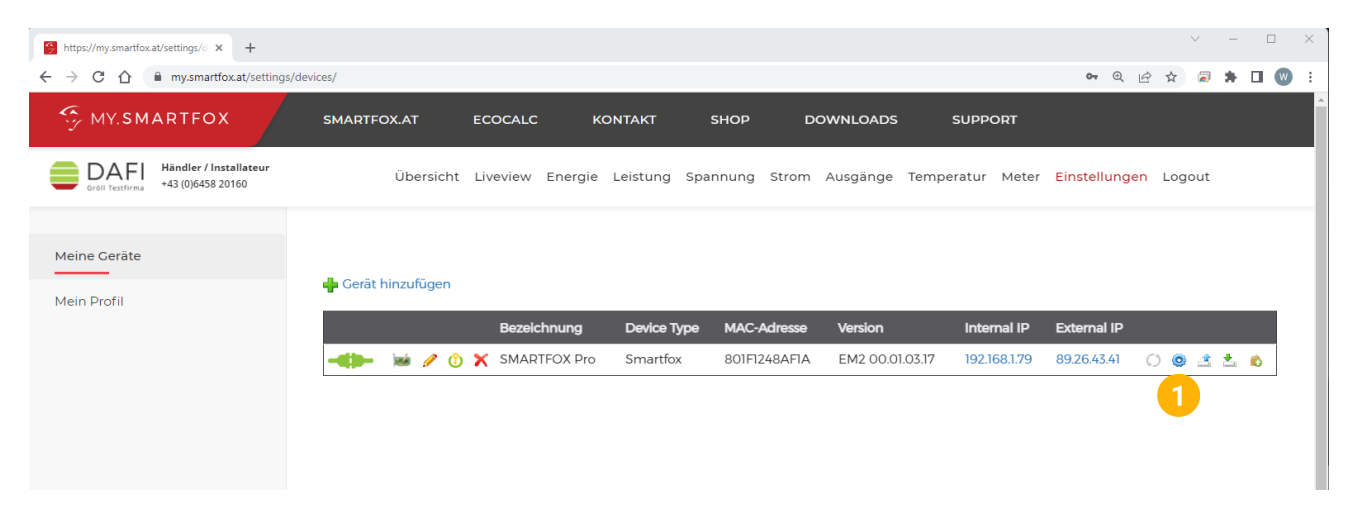

- 2. Untermenü "Externe Zähler" wählen.
- **3.** Freies Feld durch Klicken anwählen.

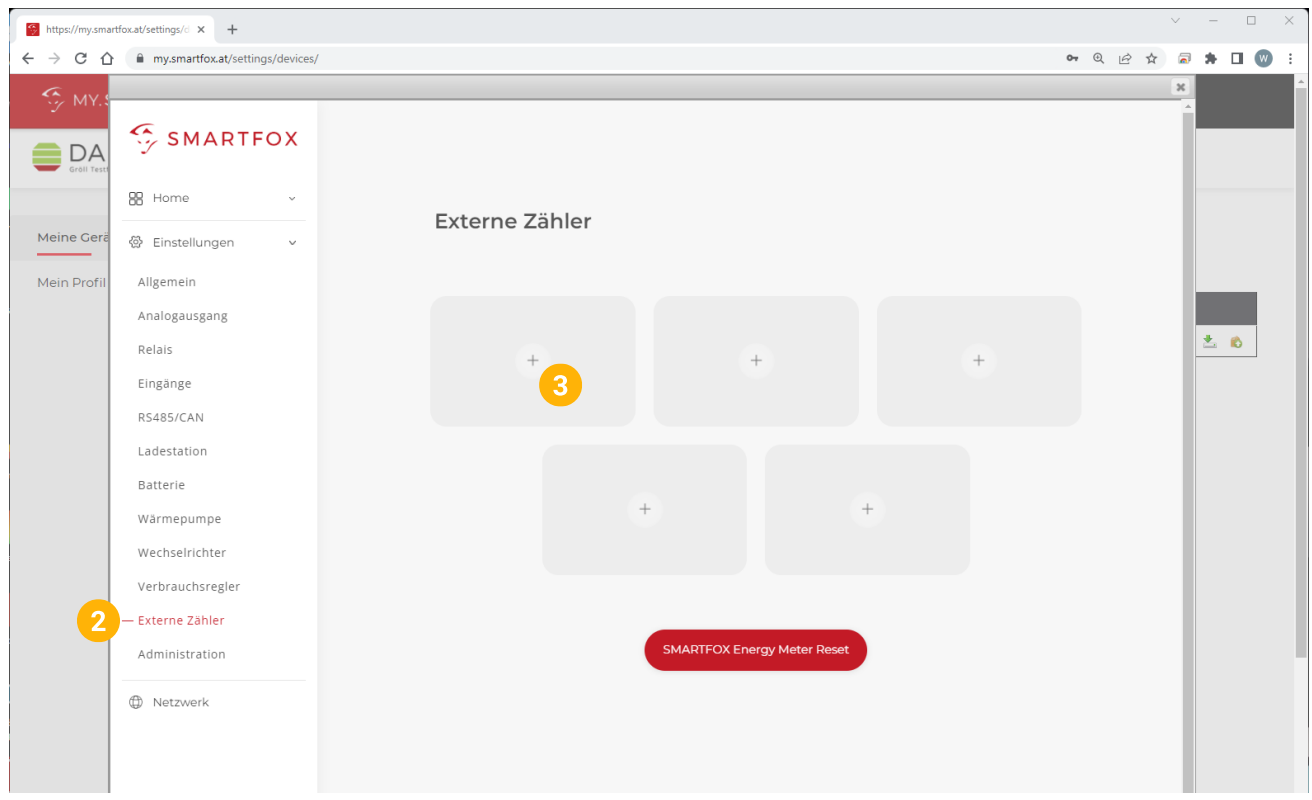

- **4.** Das Pop Up Fenster öffnet sich.
- 5. Im Drop Down "SMARTFOX Energy Meter RS485" auswählen.

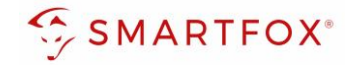

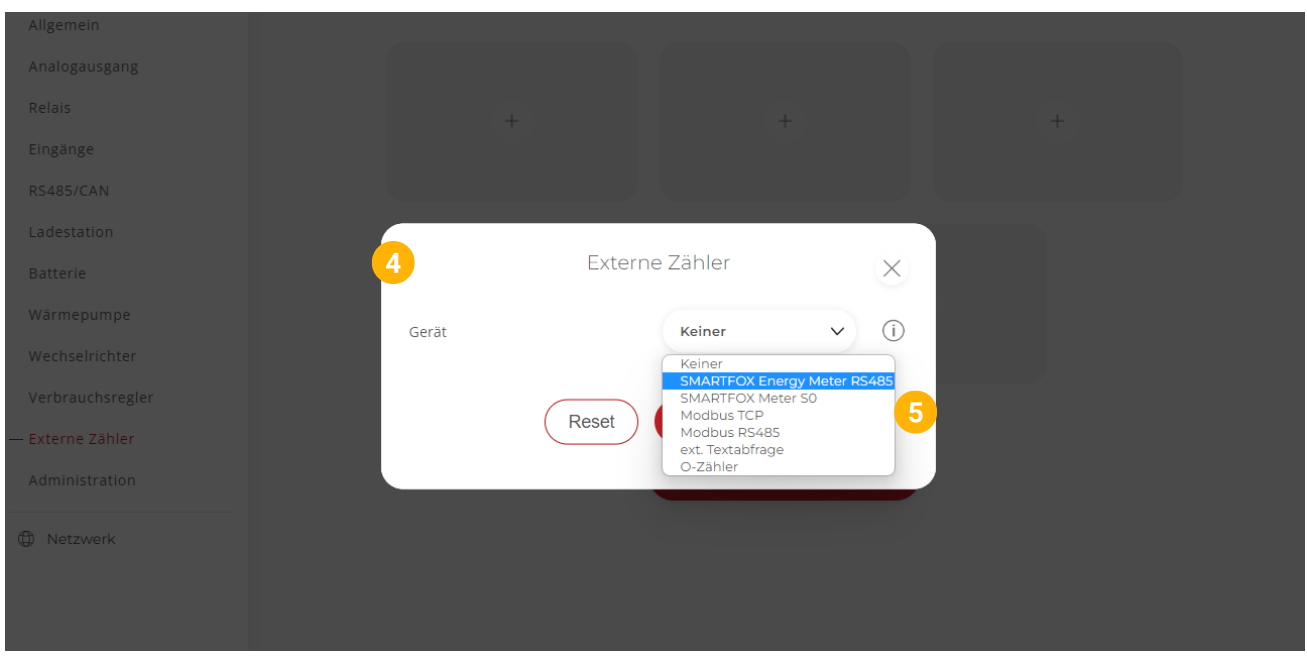

- **6.** Der Inbetriebnahme-Assistent wird aufgerufen.
- 7. Auf "Konfiguration starten" klicken.

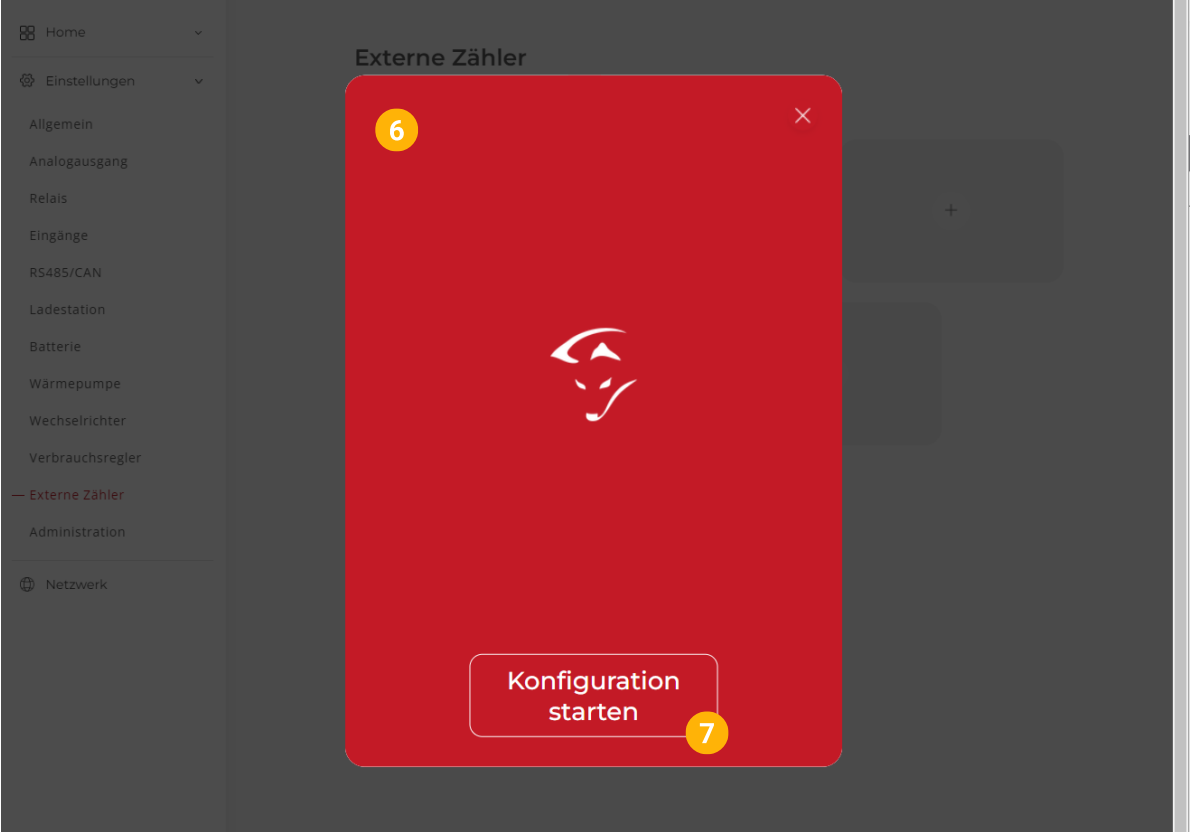

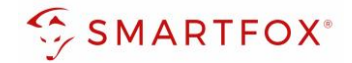

**8.** Die aktuelle Adresse (ID) des Zählers eintragen. Werkseinstellung ID=1, keine Änderung erforderlich.

Dem Zähler wird durch die Konfiguration automatisch eine neue ID zugewiesen.

Der Zähler am Platz 1 erhält die ID=101, Zähler 2 ID=102 … Zähler 5 ID=105.

War der Zähler bereits in Betrieb, kann die aktuelle ID am Display abgelesen werden. Mittels Touch-sensitiven Tasten kann durch das Menü navigiert werden, bis die ID angezeigt wird.

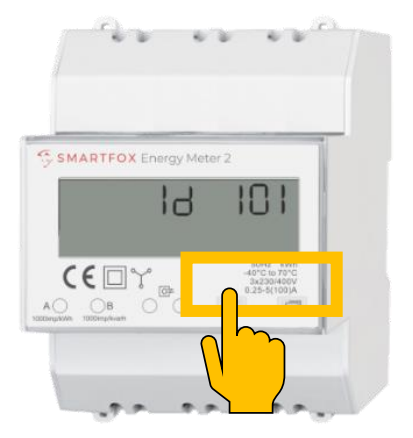

**Hinweis!** Sind mehrere Teilnehmer am Bus angeschlossen, stellen Sie sicher, dass vor Start der Konfiguration nur der zu parametrierende Teilnehmer eingeschaltet ist. Ist der erste Teilnehmer konfiguriert, schalten Sie diesen ab und den nächsten Teilnehmer ein.

Starten Sie den Konfigurator für den weiteren Zähler oder Ladestation und wiederholen Sie die Schritte, bis alle Teilnehmer eingebunden wurden. Nach der Konfiguration können alle Teilnehmer eingeschaltet werden.

#### 9. Auf "Konfigurieren" klicken.

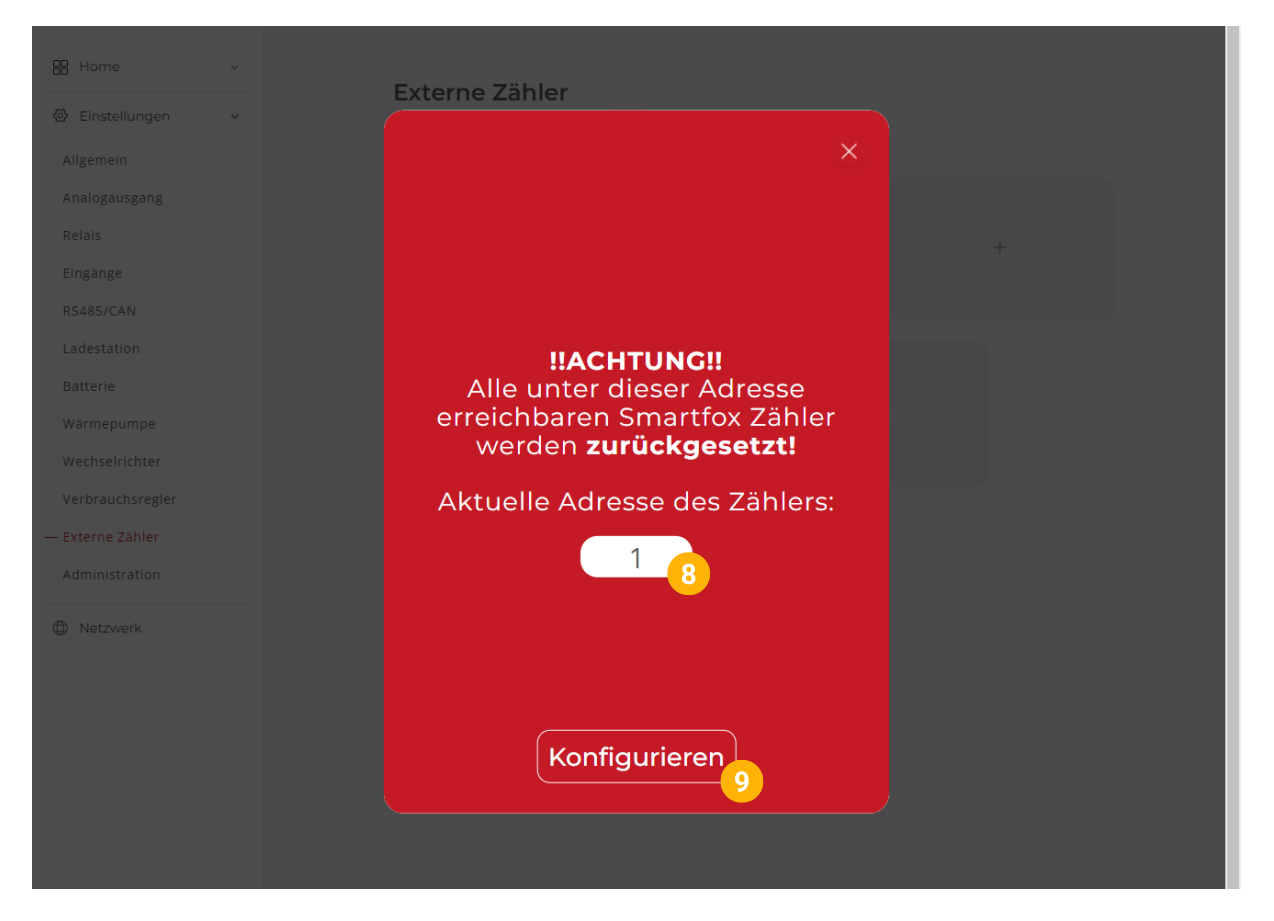

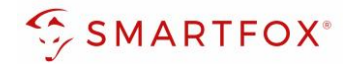

### **10.** Der Zähler wird konfiguriert.

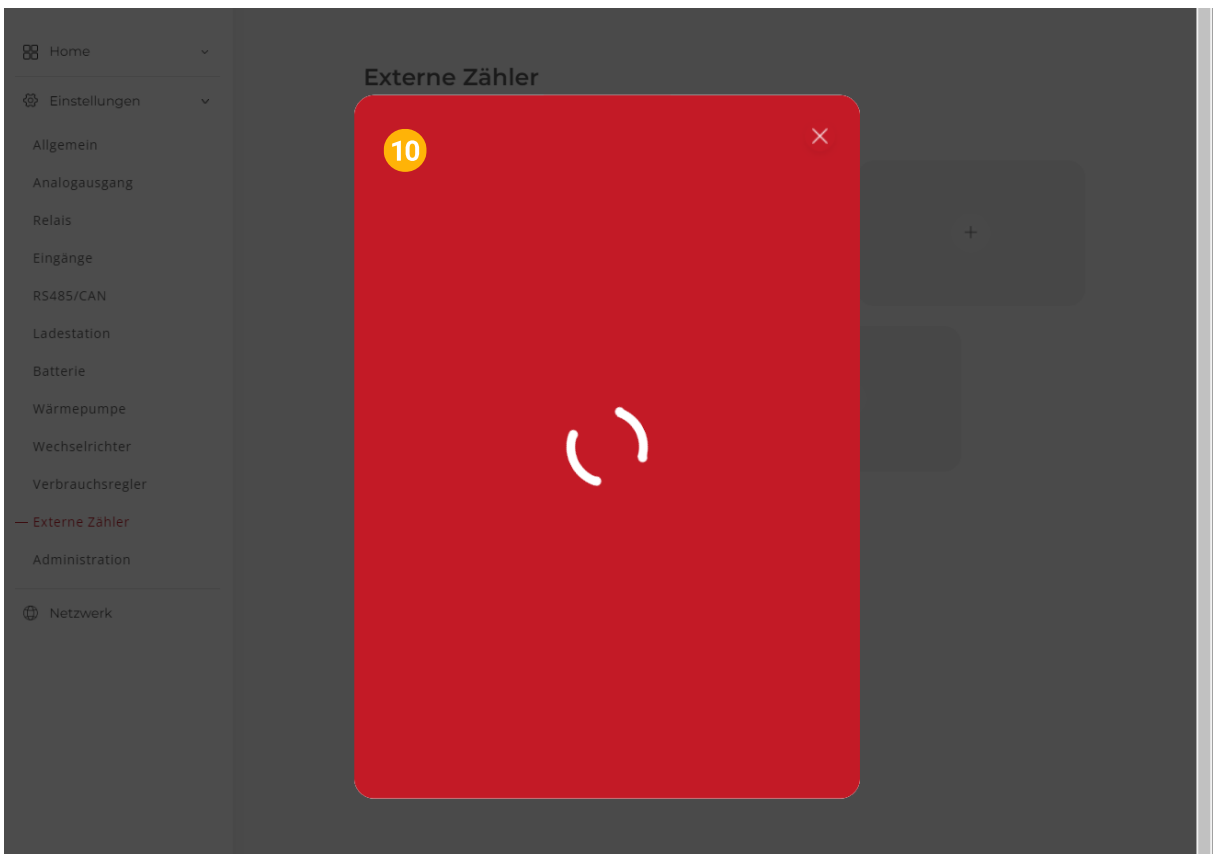

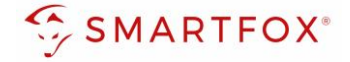

**Hinweis!** Konnte die Konfiguration nicht abgeschlossen werden, gibt der SMARTFOX eine Fehlermeldung aus. Prüfen Sie die RS485-Verkabelung, Spannungsversorgung des Teilnehmers und wiederholen Sie die Schritte.

### <span id="page-8-0"></span>2.1 **OPTIONAL manuelle ID-Vergabe über das Display**

Optional kann die Zähler ID auch manuell über das Displaymenü vergeben werden. Die vorab vergebenen IDs werden dann dem entsprechenden Zählerslot zugeordnet.

Es können folgende IDs vergeben werden:

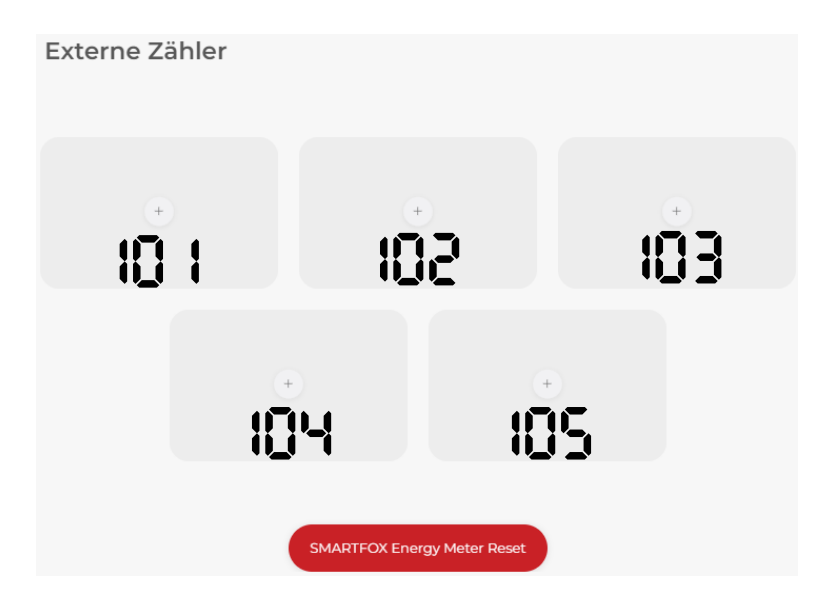

**1.** Am Zähler ist standardmäßig folgende Anzeige zu sehen. Dabei springt die Anzeige im Fünf-Sekunden-Takt von der Anzeige T1 auf Anzeige T2.

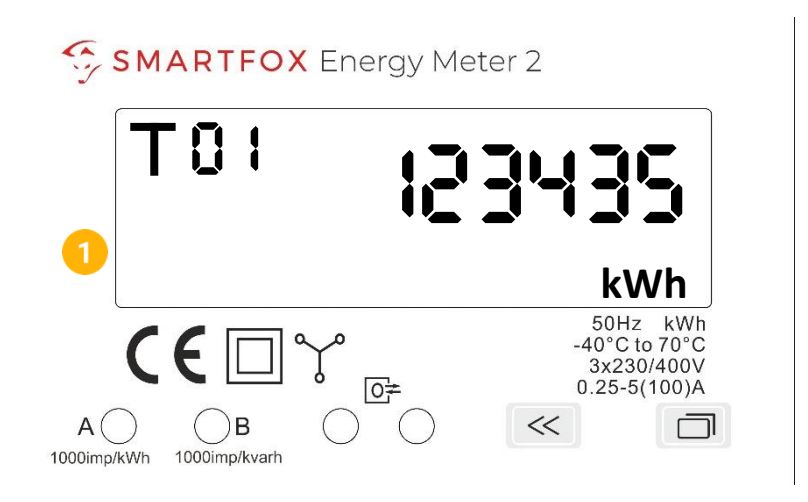

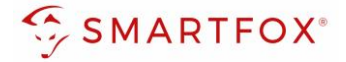

**2.** Drücken Sie die rechte Taste für drei Sekunden, um in das Einstellungsmenü zu gelangen. Springt die Anzeige auf "Settings" können Sie die Taste loslassen.

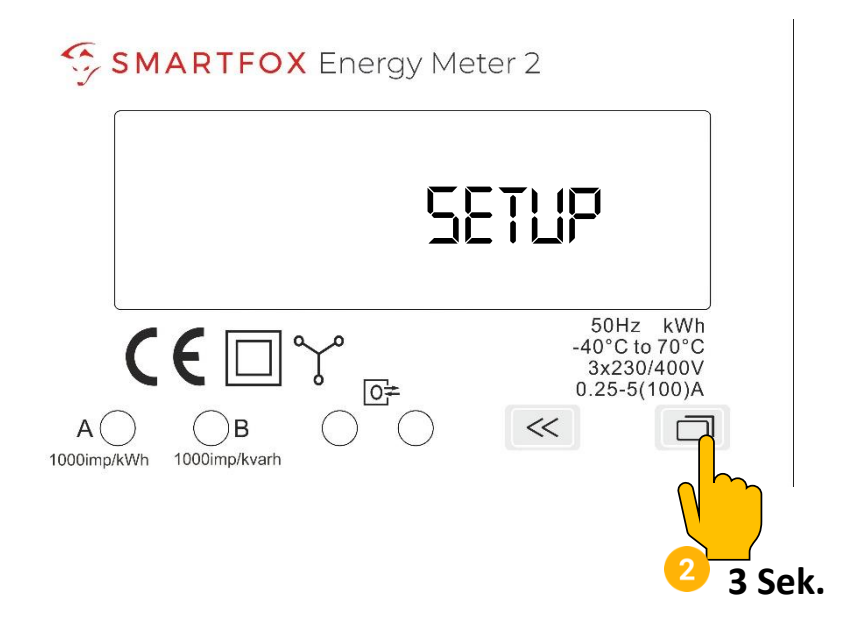

**3.** Danach muss das Passwort eingegeben werden. Standardmäßig ist hier 0000 hinterlegt. Drücken Sie wiederum die rechte Taste jeweils drei Sekunden, um die Zifferneingabe Stelle für Stelle zu überspringen und in das Einstellungsmenü zu gelangen.

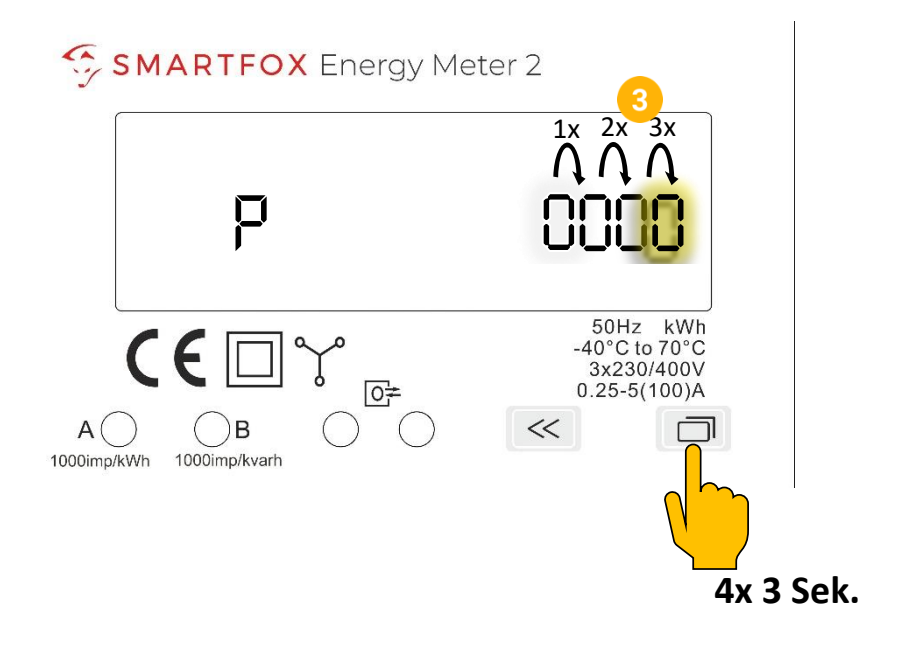

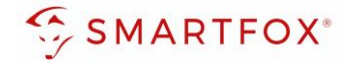

- **4.** Durch Tippen der linken Taste können Sie die jeweilige, zum Slot passende ID vergeben (Siehe Punkt 2.1).
- **5.** Ist die richtige Ziffer gewählt, kann die Auswahl durch drei Sekunden langes drücken der rechten Taste bestätigt werden.

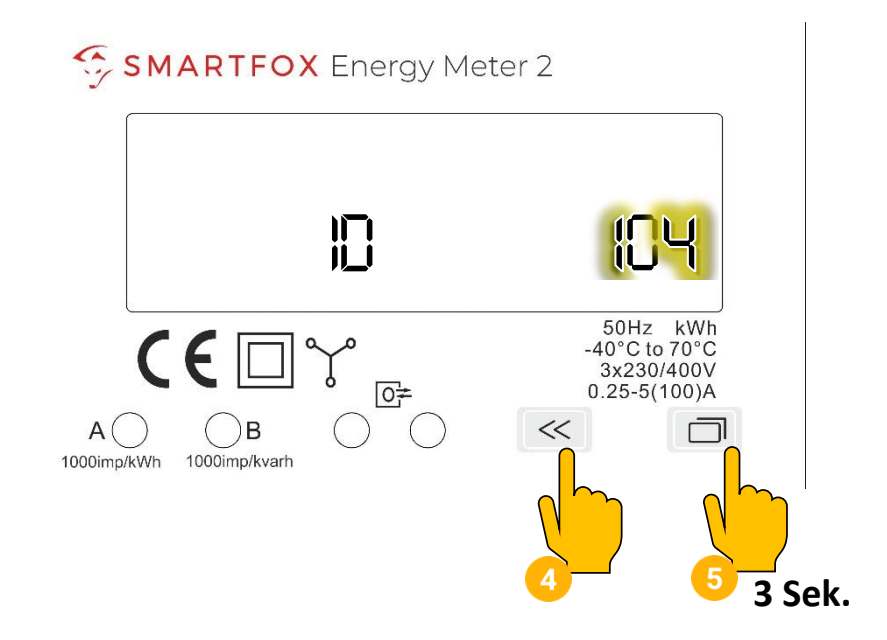

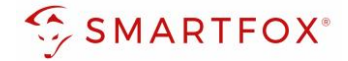

## <span id="page-11-0"></span>**3 Zähler Funktionen**

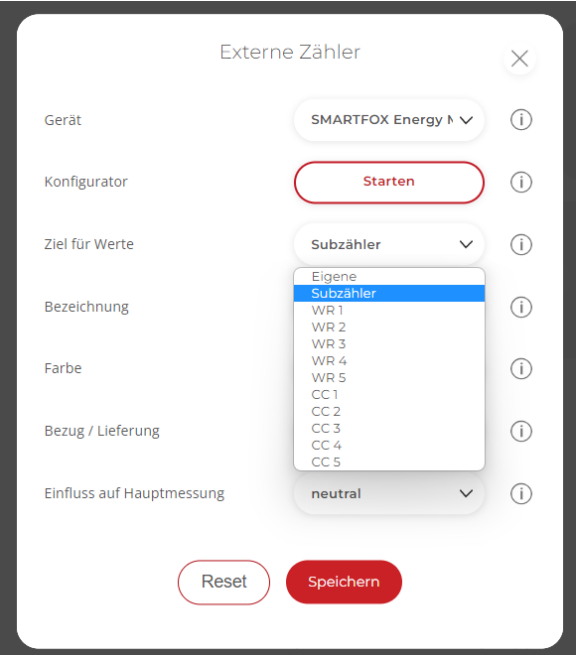

### <span id="page-11-1"></span>**3.1 Funktion Subzähler**

Die Funktion "Subzähler" kann gewählt werden, um diverse Verbraucher in das Monitoring aufzuschalten (z.B. Zähler Wohnung, Zähler Wärmepumpe, Allgemein Verbraucher…).

- 1. Unter Ziel für Werte "Subzähler" auswählen.
- **2.** Unter Bezeichnung wird der Name vergeben, mit dem der Zähler im Portal angezeigt wird.
- **3.** Der Zähler wird mit der gewählten Farbe im Portal angezeigt.

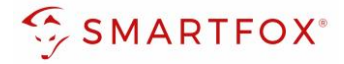

4. Über die Einstellung "Bezug / Lieferung" kann die Zählrichtung geändert werden, sollte beim Anschluss des Zählers der Ein- & Ausgang vertauscht worden sein.

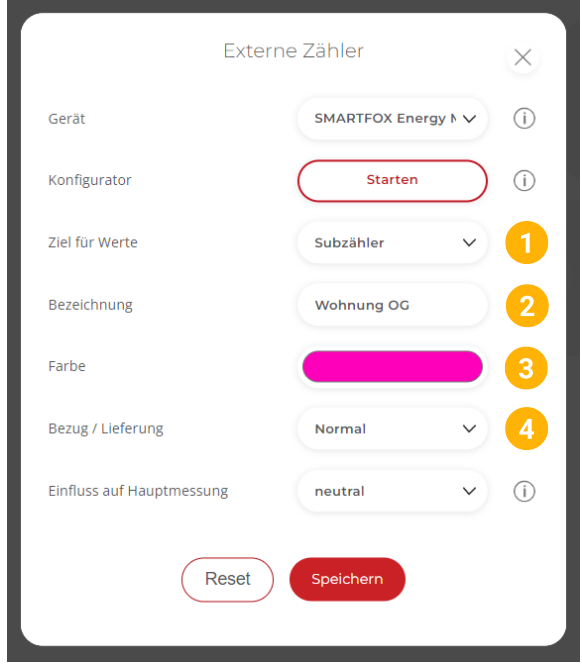

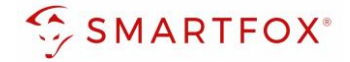

**5.** Über diese Einstellung kann der Einfluss des Zählers auf die Hauptmessung definiert werden.

**Neutral:** Der Leistungswert des Zählers hat keinen Einfluss auf die Hauptmessung. **Addieren:** Der Leistungswert des Zählers wird zur Hauptmessung addiert. **Subtrahieren:** Der Leistungswert des Zählers wird von der Hauptmessung subtrahiert.

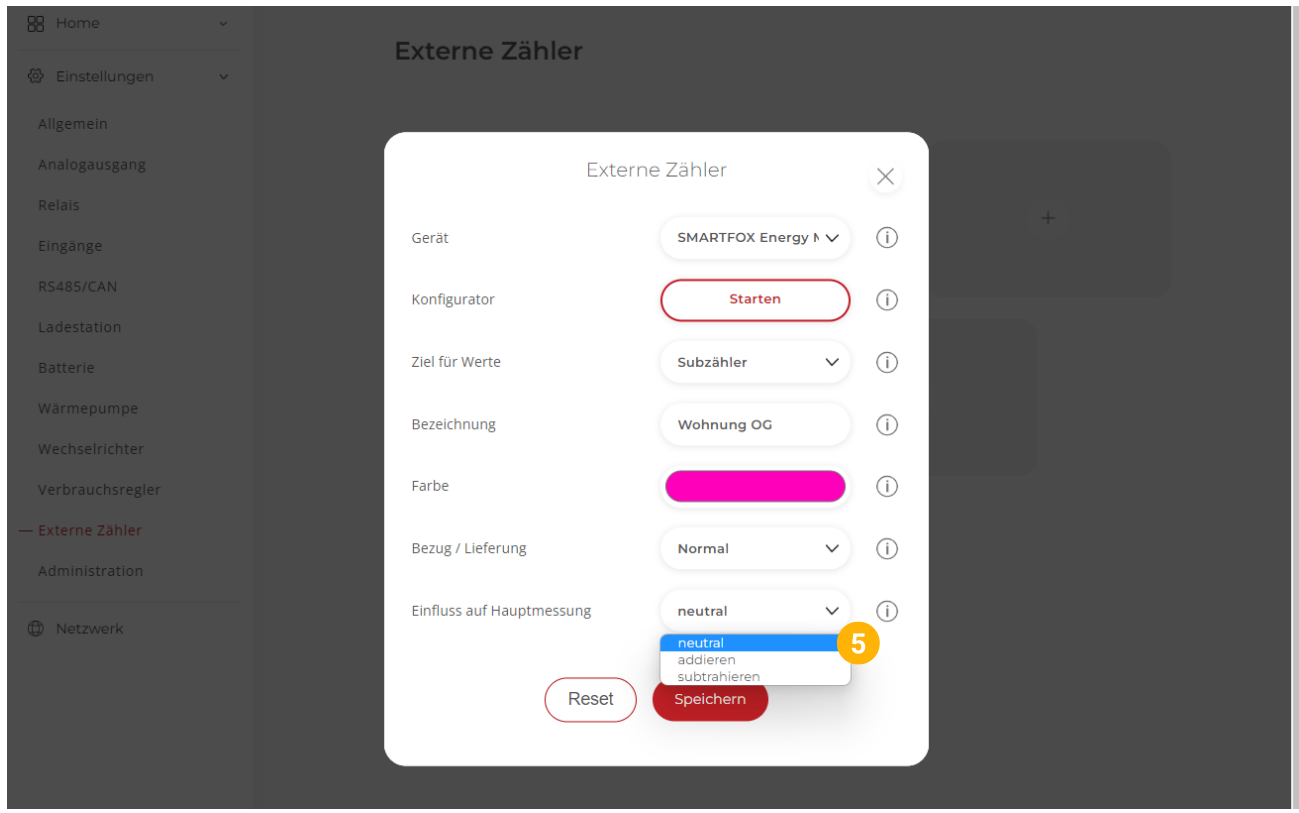

**6.** Die Messwerte können nun im LiveView, Leistungs-, Energiecharts, … abgelesen werden.

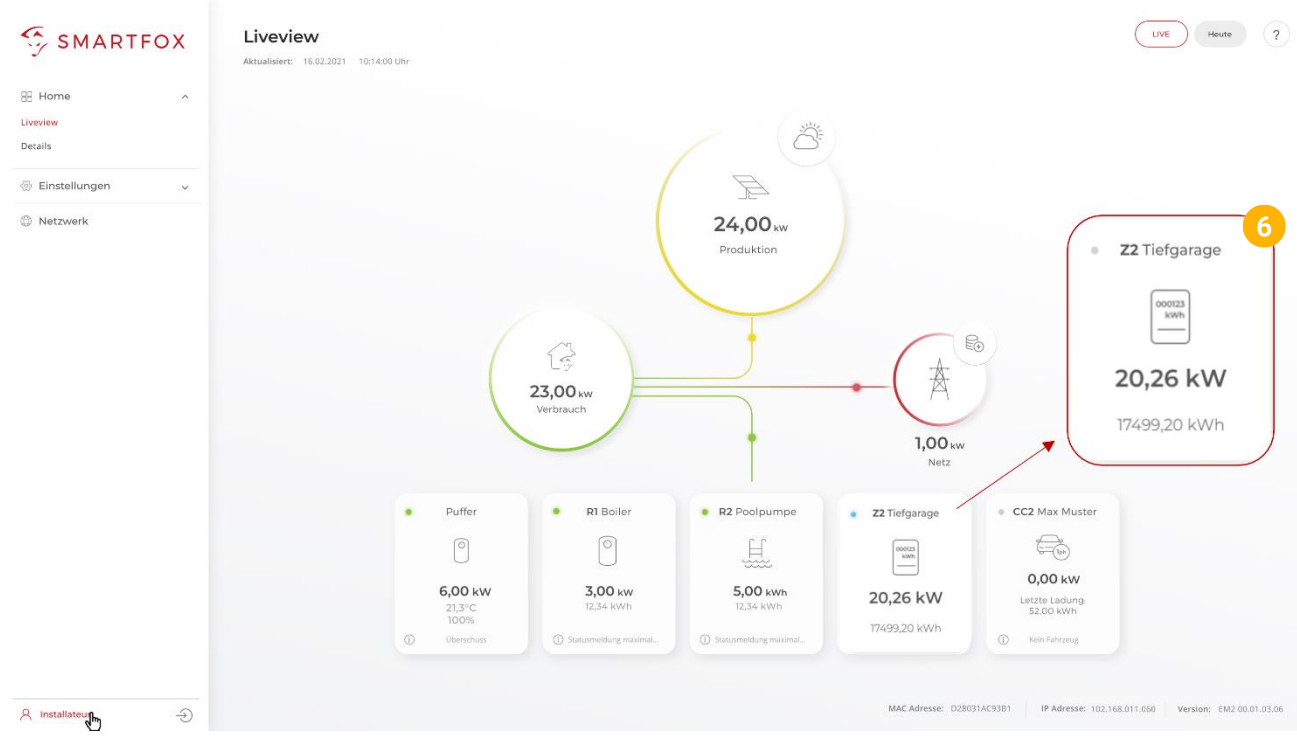

**www.smartfox.at 14**

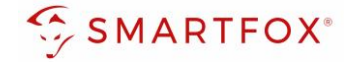

### <span id="page-14-0"></span>**3.2 Funktion WR1 - WR5**

Die Funktion "WR1 - WR5" kann gewählt werden, um den Zähler als Erzeugungsanlage (PV) in das Monitoring aufzuschalten. Somit können auch Wechselrichter ohne Kommunikationsschnittstelle integriert werden.

**Hinweis!** Für das Integrieren der Wechselrichter via SMARTFOX Energy Meter sind keine Lizenzen erforderlich.

- 1. Unter Ziel für Werte "WR1 WR5" auswählen.
- 2. Über die Einstellung "Bezug / Lieferung" kann die Zählrichtung geändert werden, sollte beim Anschluss des Zählers der Ein- & Ausgang vertauscht worden sein.
- 3. Auf "Speichern" klicken.

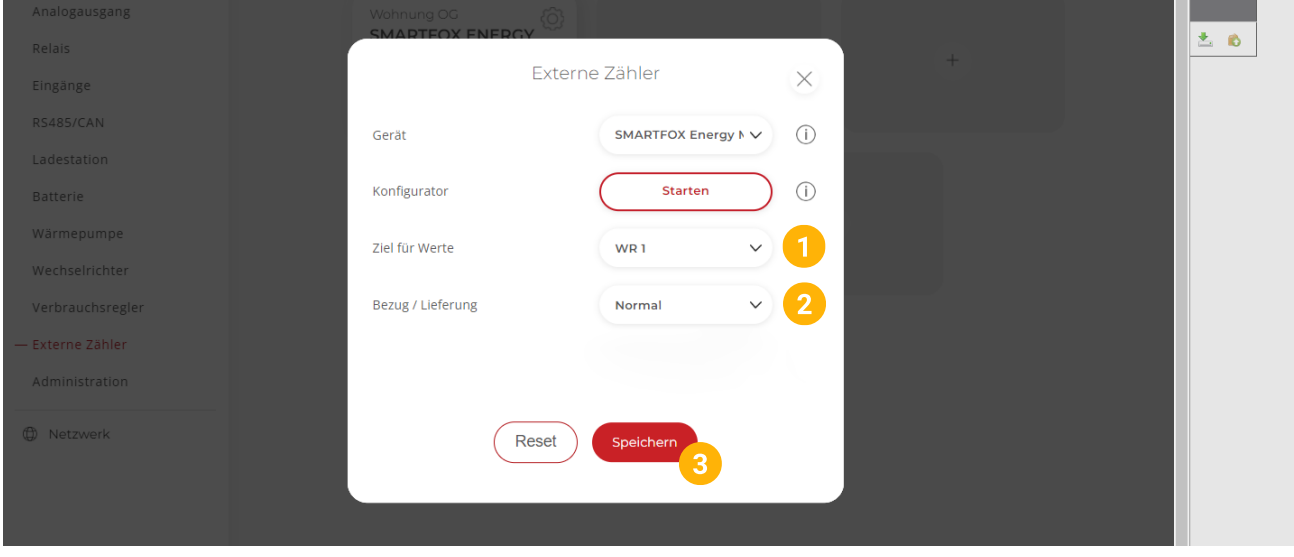

**4.** Der Zähler wird nun als WR1 definiert.

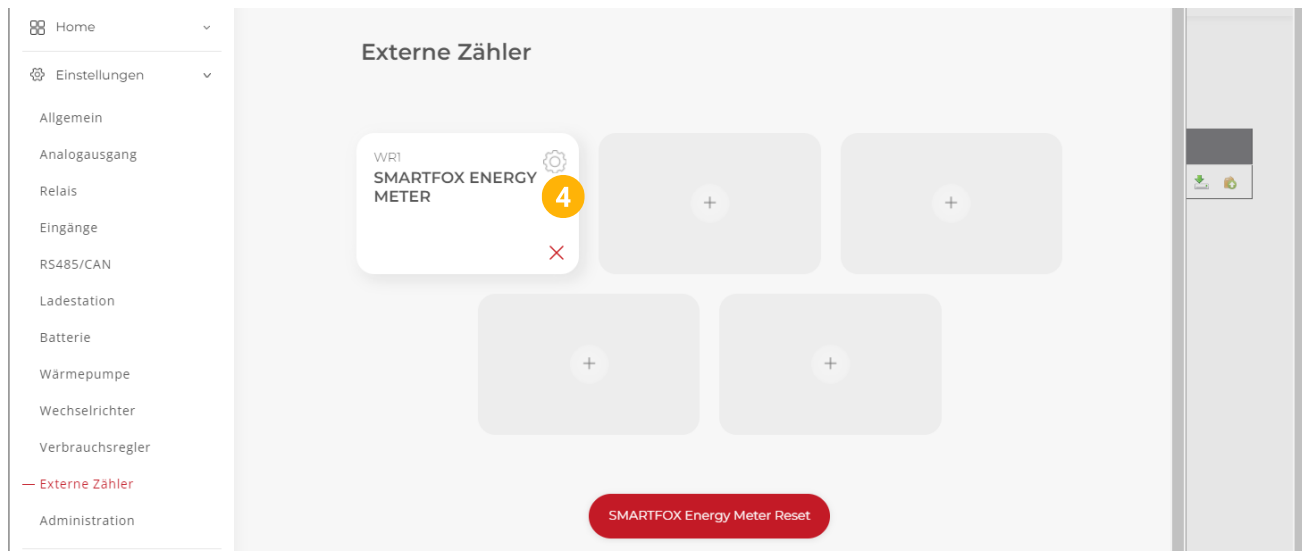

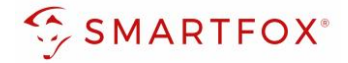

- 5. Im Untermenü "Wechselrichter" wird der Zähler automatisch dem entsprechenden Feld zugeordnet.
- **6.** Auf das entsprechende Feld klicken, um das Einstellungs-Pop Up zu öffnen.

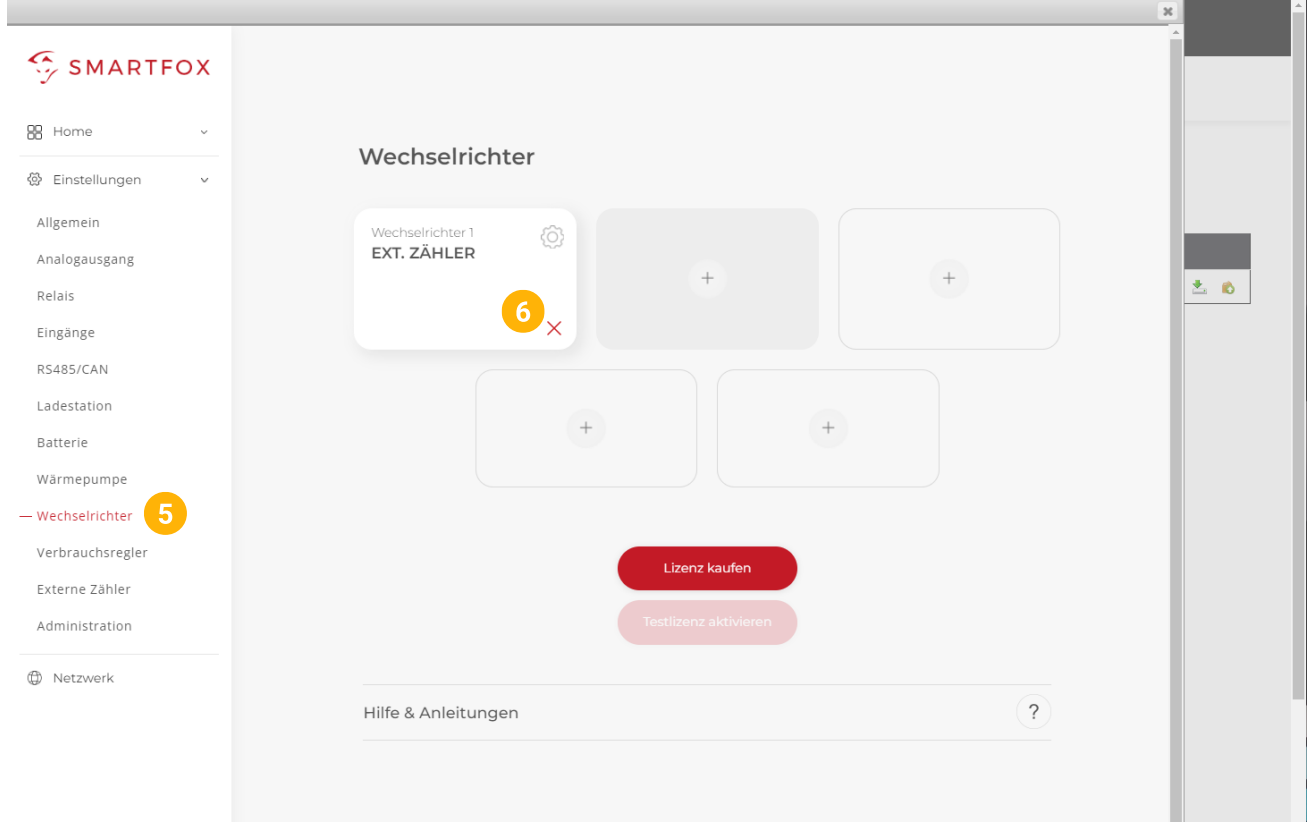

- **7.** Unter Bezeichnung kann ein Name vergeben werden, mit der die Erzeugungsanlage im Portal angezeigt werden soll.
- **8.** Es kann eine Farbe gewählt werden, mit der die Erzeugungsanlage im Portal angezeigt wird.
- 9. Mit "OK" bestätigen.

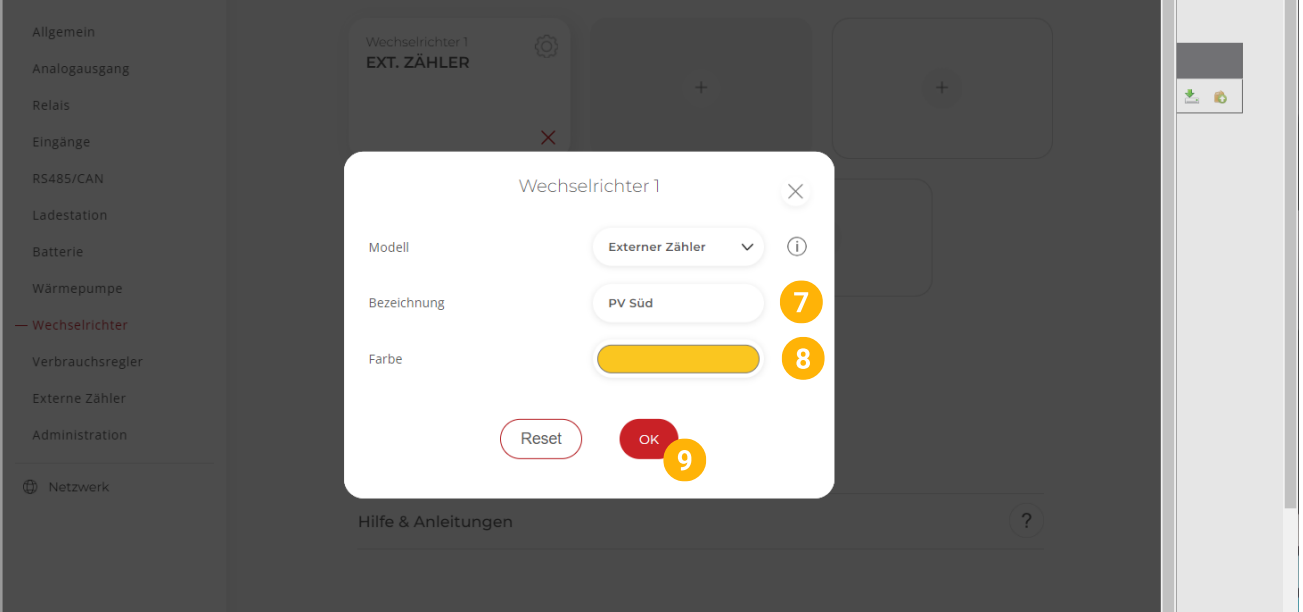

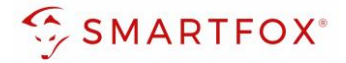

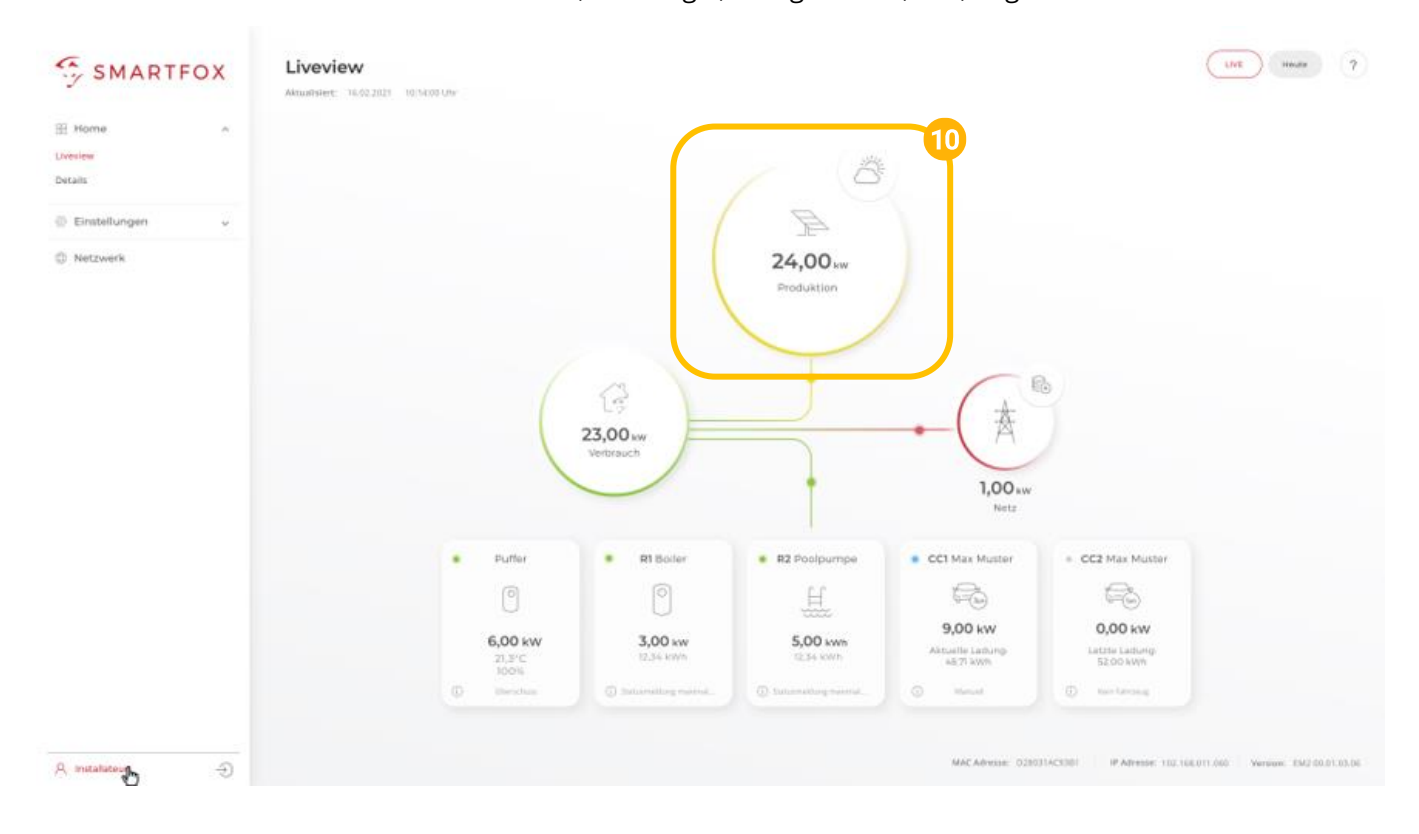

### **10.** Die Messwerte können nun im LiveView, Leistungs-, Energiecharts, etc., abgelesen werden.

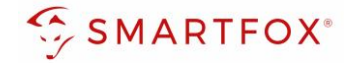

### <span id="page-17-0"></span>**3.3 Funktion CC1 - CC5**

Die Funktion "CC1 - CC5" kann gewählt werden, um die Messwerte einer kompatiblen Ladestation ohne integrierten Zähler zu erhalten.

- 1. Unter Ziel für Werte "CC1 CC5" auswählen.
- 2. Über die Einstellung "Bezug / Lieferung" kann die Zählrichtung geändert werden, sollte beim Anschluss des Zählers der Ein- & Ausgang vertauscht worden sein.
- 3. Auf "Speichern" klicken.

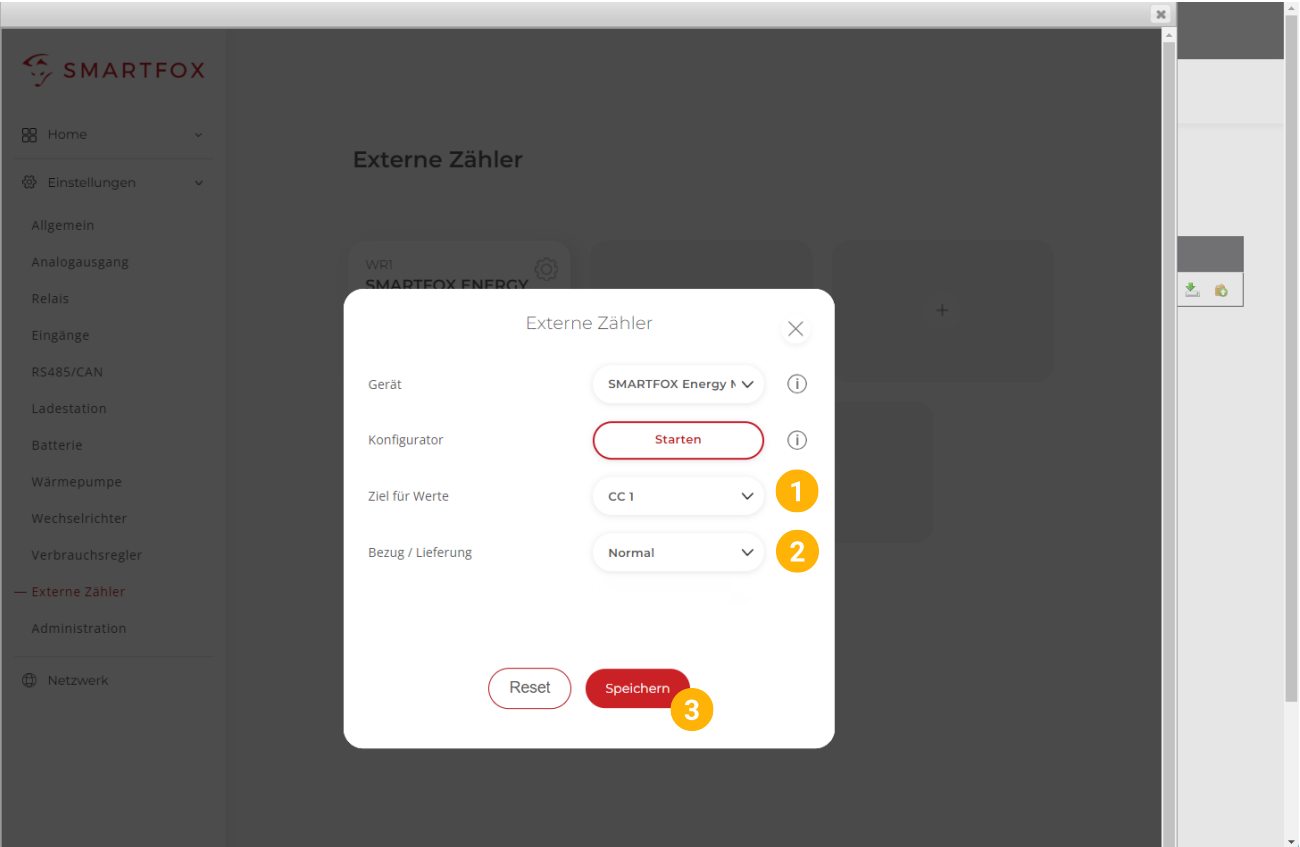

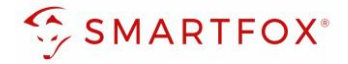

**4.** Die Messwerte werden der entsprechend parametrierten Ladestation zugewiesen.

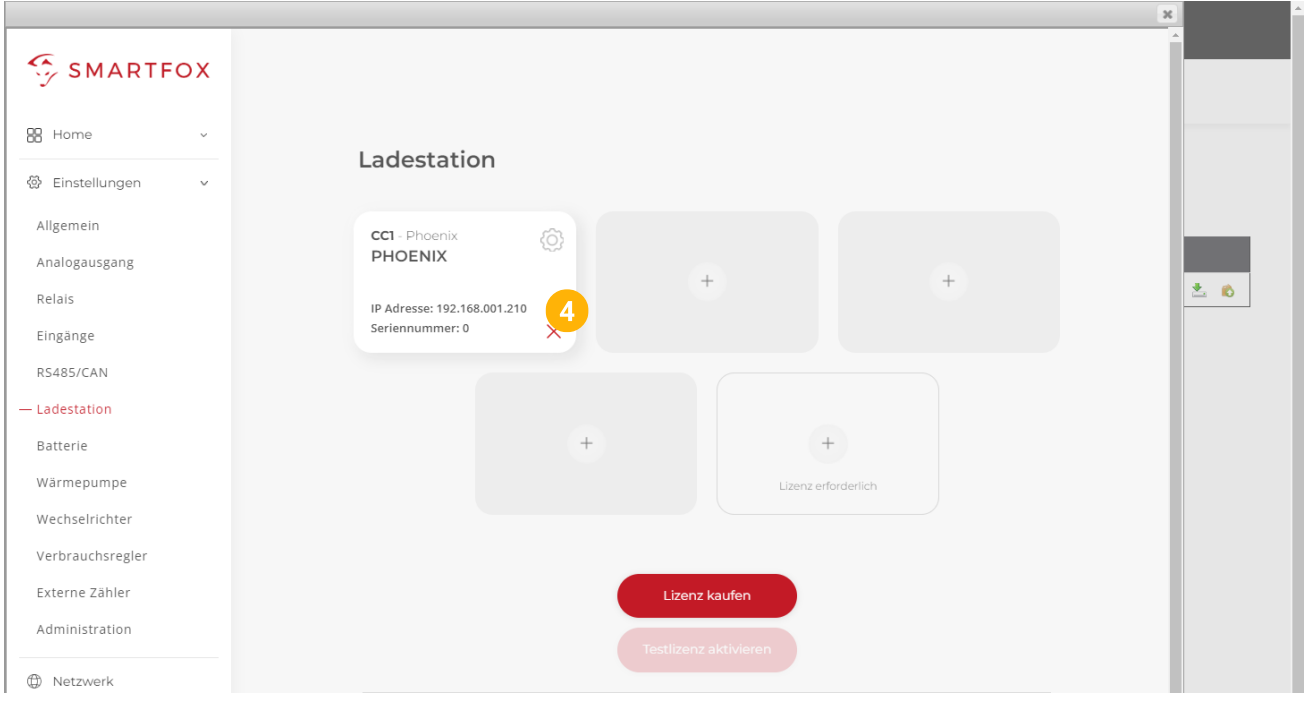

**5.** Die Messwerte können nun im LiveView, Leistungs, Energiecharts… abgelesen werden.

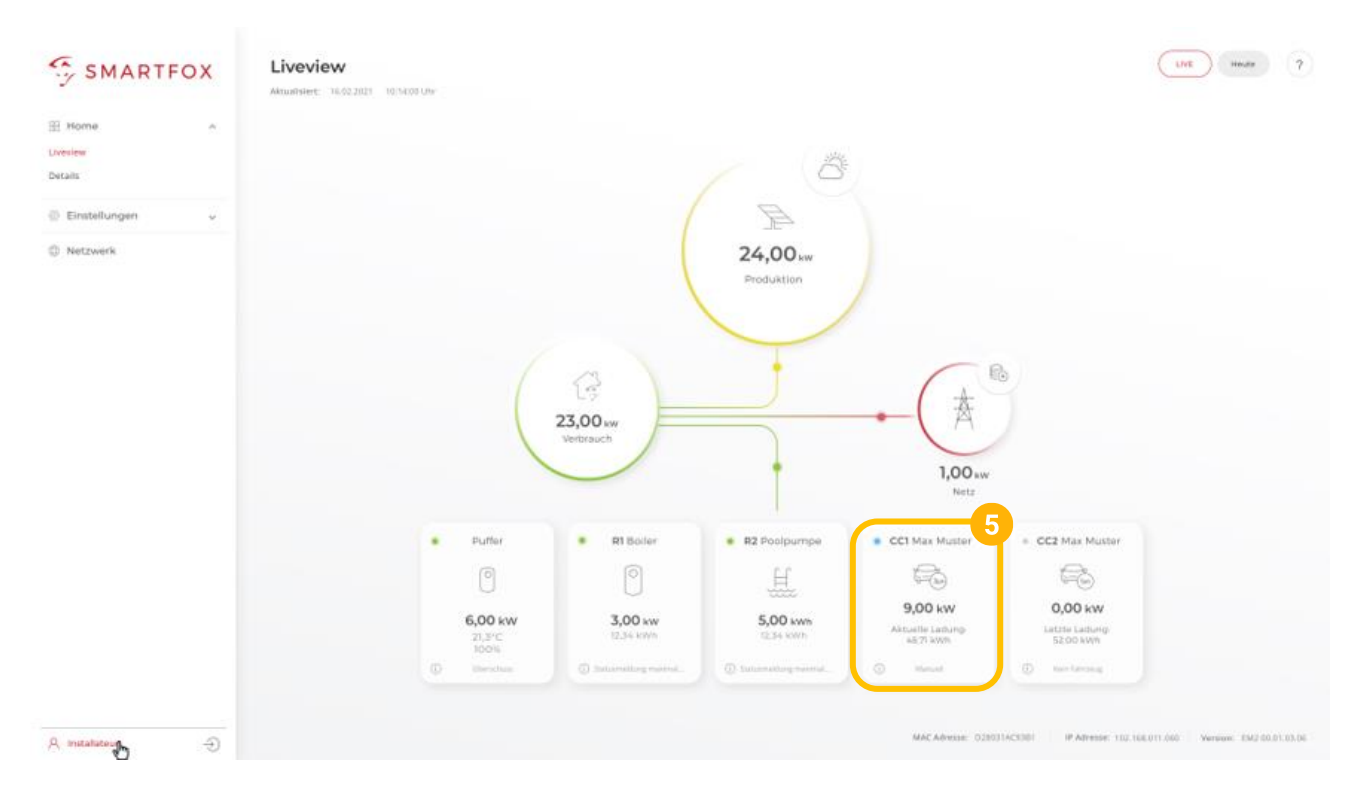

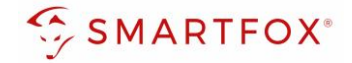

### <span id="page-19-0"></span>**3.4 Funktion "Eigene"**

Mit der Funktion "Eigene" lassen sich die Messwerte des Zählers individuell an ein Zielregister des SMARTFOX Pro zuweisen. Das vollständige SMARTFOX Modbus Register steht unter <https://smartfox.at/downloads/anleitungen/> zur Verfügung.

- 1. Unter Ziel für Werte "Eigene" auswählen.
- **2.** Bezeichnung des Zählers eintragen.
- **3.** Zielregister aus SMARTFOX Modbus Tabelle wählen.
- 4. Über die Einstellung "Bezug / Lieferung" kann die Zählrichtung geändert werden, sollte beim Anschluss des Zählers der Ein- & Ausgang vertauscht worden sein.
- 5. Auf "Speichern" klicken.

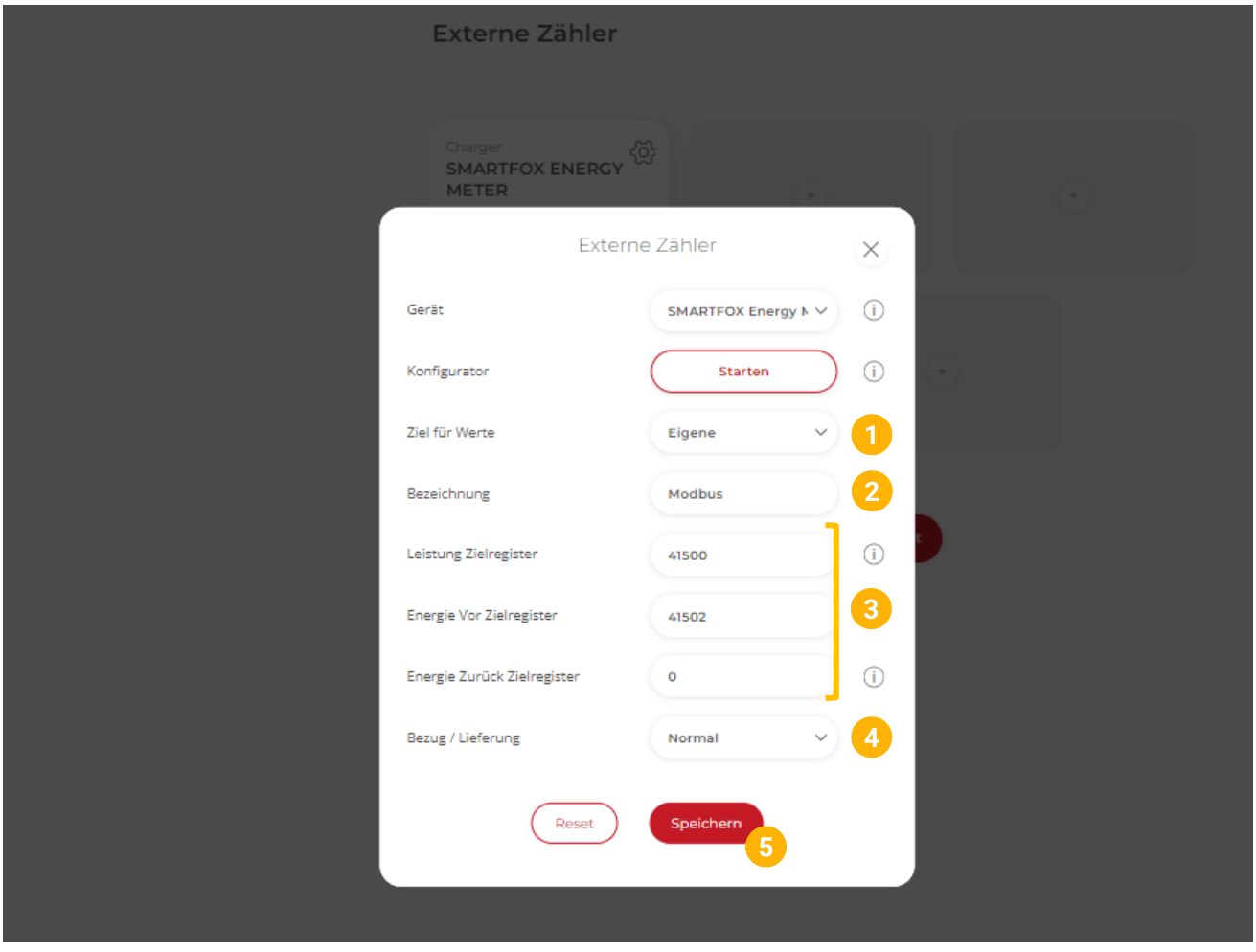

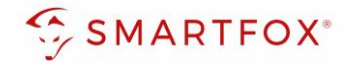

# <span id="page-20-0"></span>**4 Einstellungen am SMARTFOX Pro (Anbindung S0)**

1. Webportal "my.smartfox.at" aufrufen und einloggen.

Menü "Einstellungen" → "Meine Geräte" wählen und die Geräteparametrierung des SMARFOX Pro öffnen (Zahnrad).

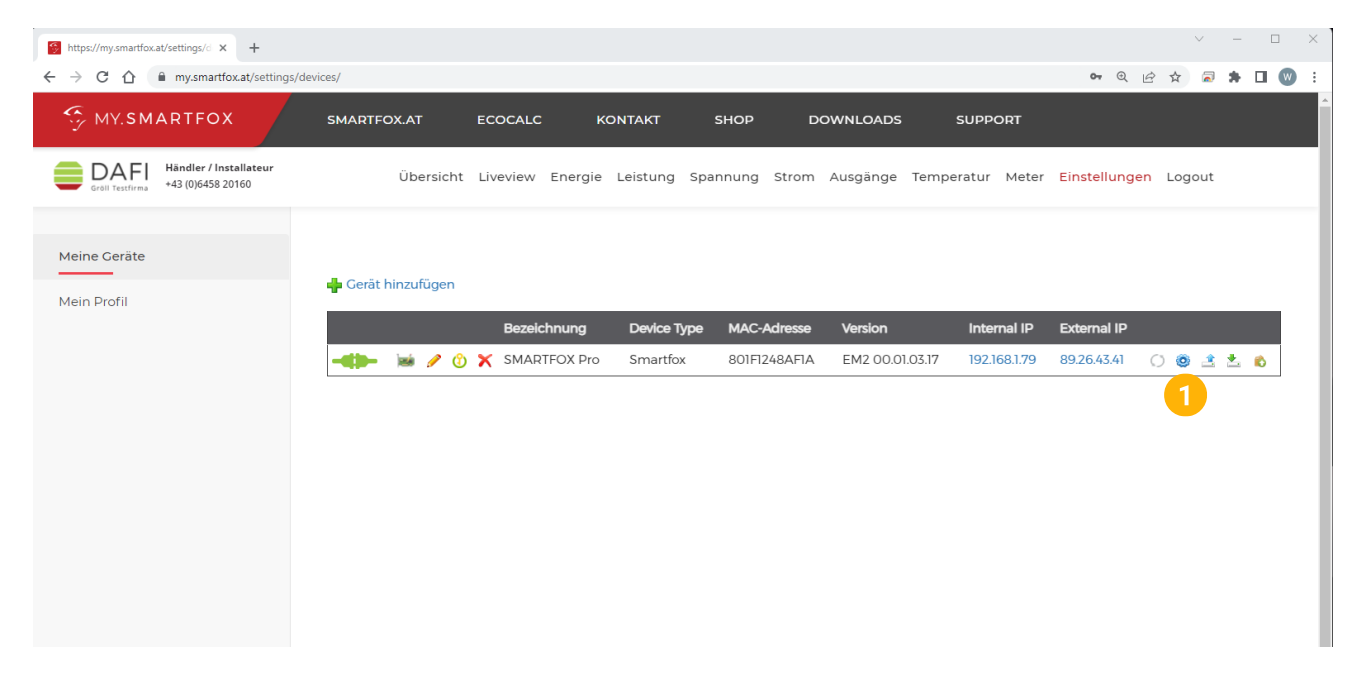

- 2. Untermenü "Eingänge" wählen.
- 3. Unter S0 Eingang kann zwischen den Funktionen "Wechselrichter" oder "Verbrauchszähler" gewählt werden.

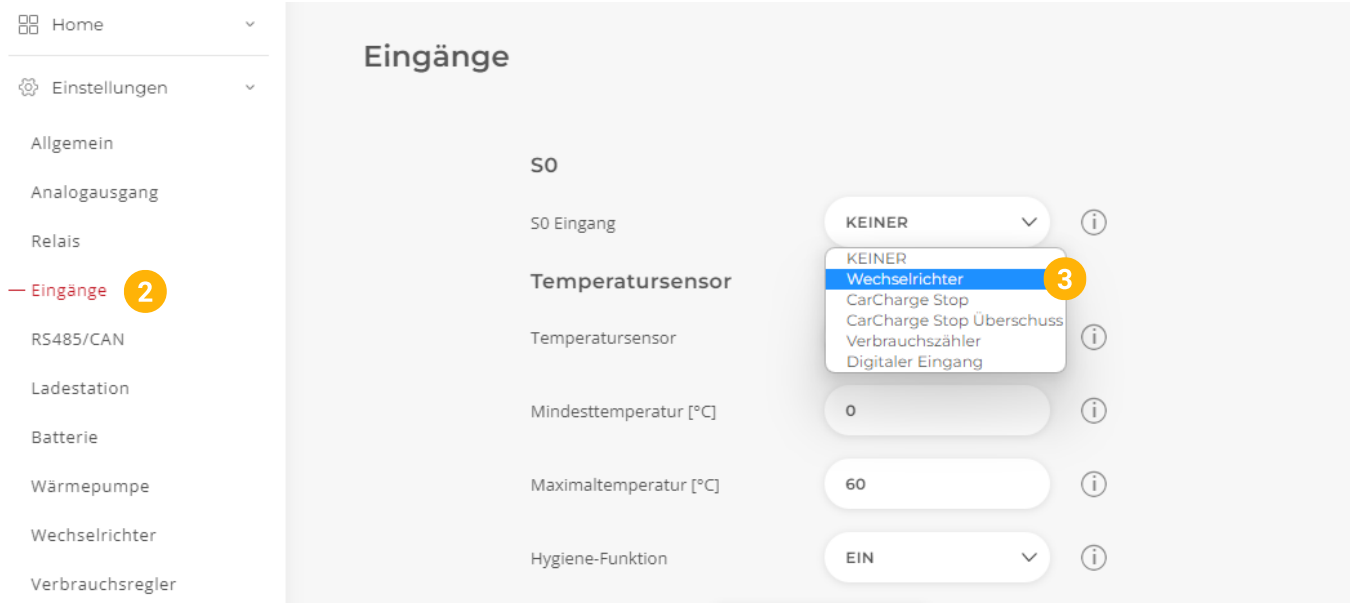

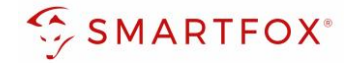

### <span id="page-21-0"></span>**4.1 Funktion Wechselrichter**

Die Funktion "Wechselrichter" kann gewählt werden, um den Zähler als Erzeugungsanlage (PV) in das Monitoring aufzuschalten. Somit können auch Wechselrichter ohne Kommunikationsschnittstelle integriert werden.

- 1. S0 Eingang Funktion "Wechselrichter" wählen.
- **2.** Impulsrate des Zählers eintragen (SMARTFOX Energy Meter = 1000 Impulse/kWh).

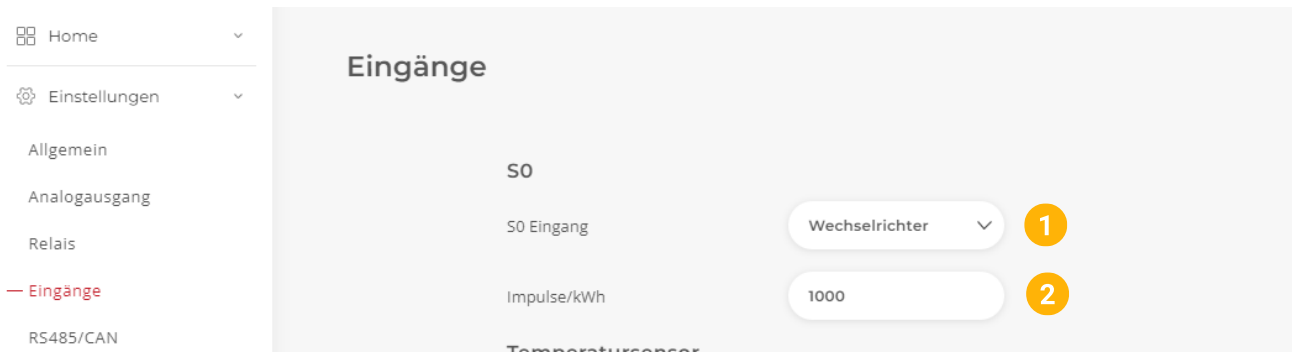

- 3. Untermenü "Wechselrichter" wählen.
- 4. Model "S0 Eingang" auswählen.
- **5.** Unter Bezeichnung kann ein Name vergeben werden, mit der die Erzeugungsanlage im Portal angezeigt werden soll.
- **6.** Farbe wählen, mit welcher der Eingang in den Diagrammen / Charts angezeigt werden soll.
- 7. Mit "OK" bestätigen.

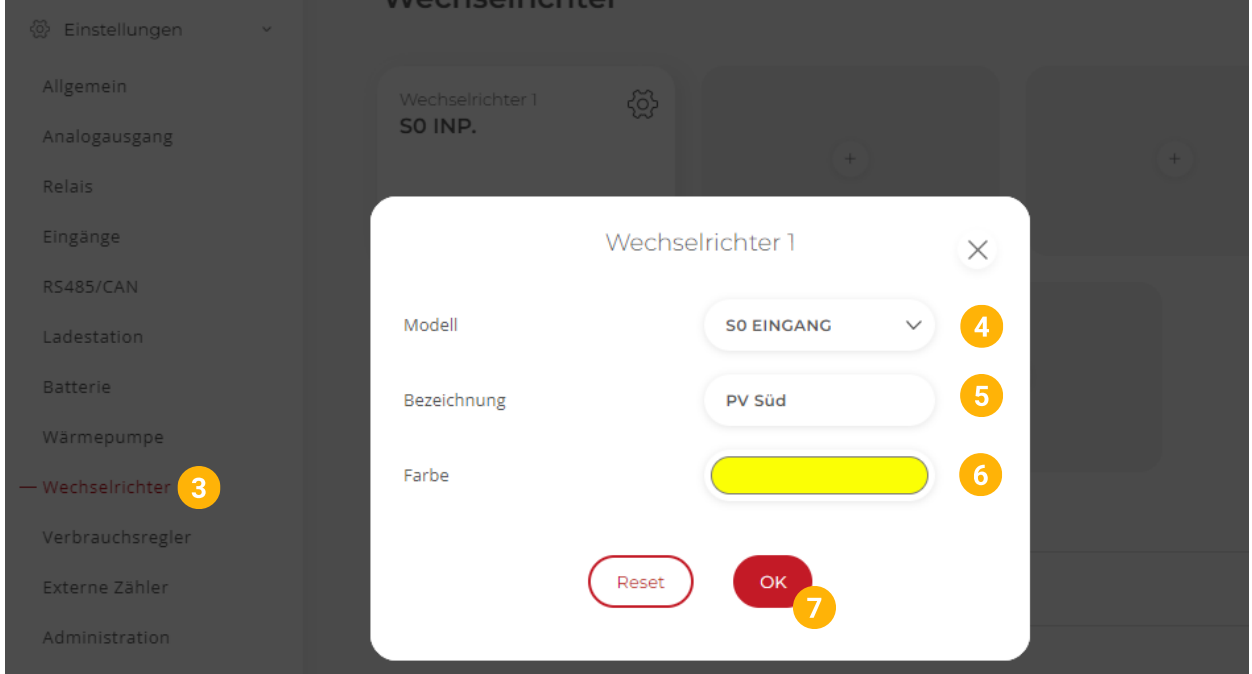

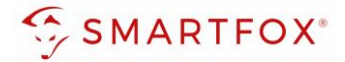

**8.** Die Messwerte können nun im LiveView, Leistungs-, Energiecharts, … abgelesen werden.

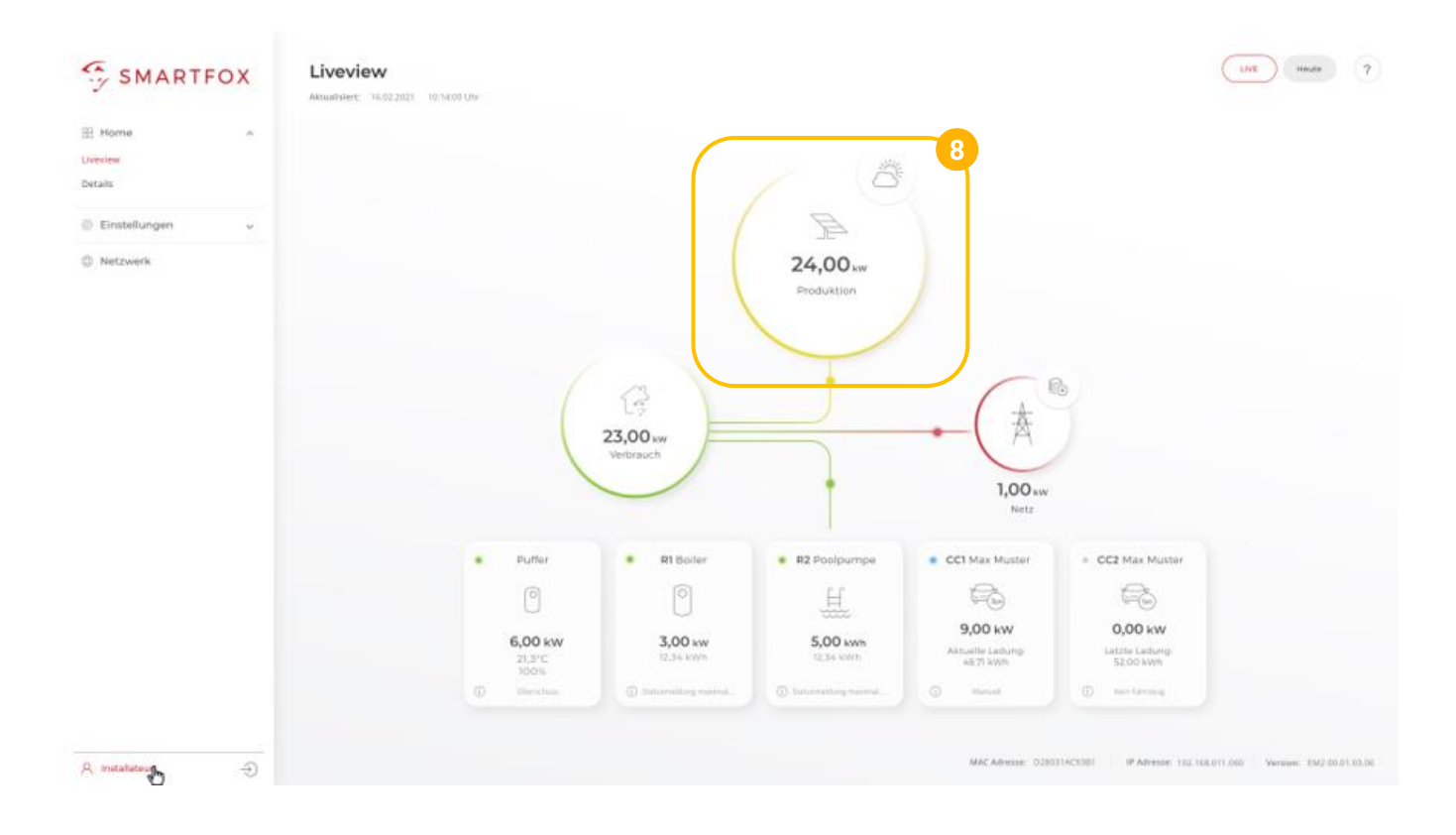

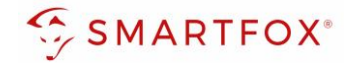

### <span id="page-23-0"></span>**4.2 Funktion Verbrauchszähler**

Die Funktion "Verbrauchszähler" kann gewählt werden, um diverse Verbraucher in das Monitoring aufzuschalten (z.B. Zähler Wohnung, Zähler Wärmepumpe, Allgemein Verbraucher…).

- 1. S0 Eingang Funktion "Verbrauchszähler" wählen.
- **2.** Impulsrate des Zählers eintragen (SMARTFOX Energy Meter = 1000 Impulse/kWh).
- **3.** Unter Bezeichnung wird der Name vergeben, mit dem der Zähler im Portal angezeigt wird.

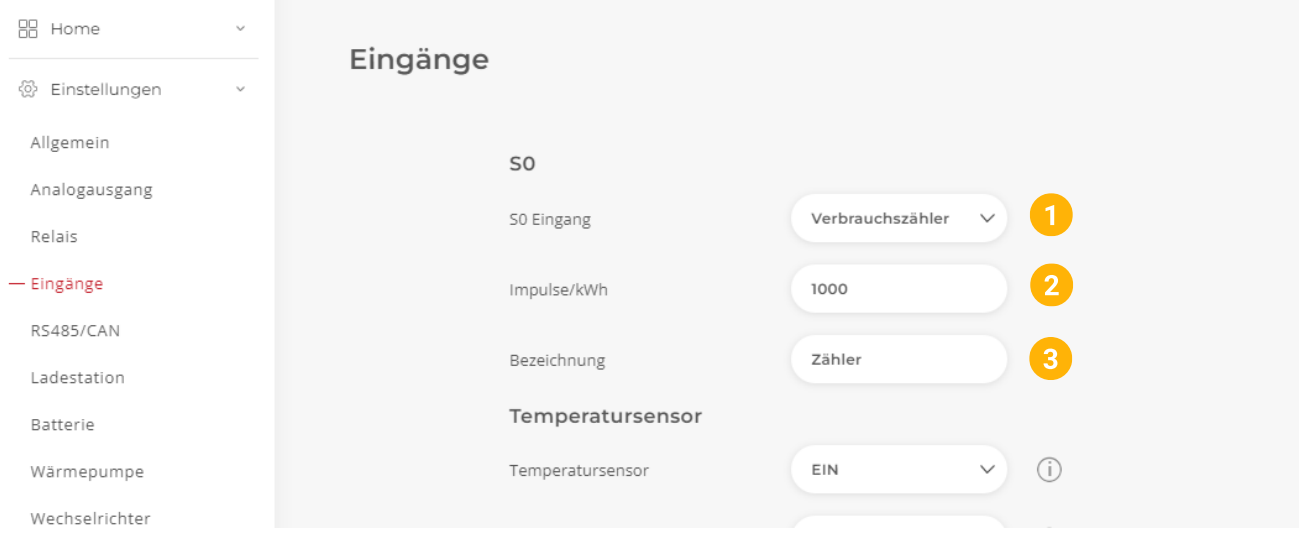

**4.** Die Messwerte können nun im LiveView, Leistungs-, Energiecharts, … abgelesen werden.

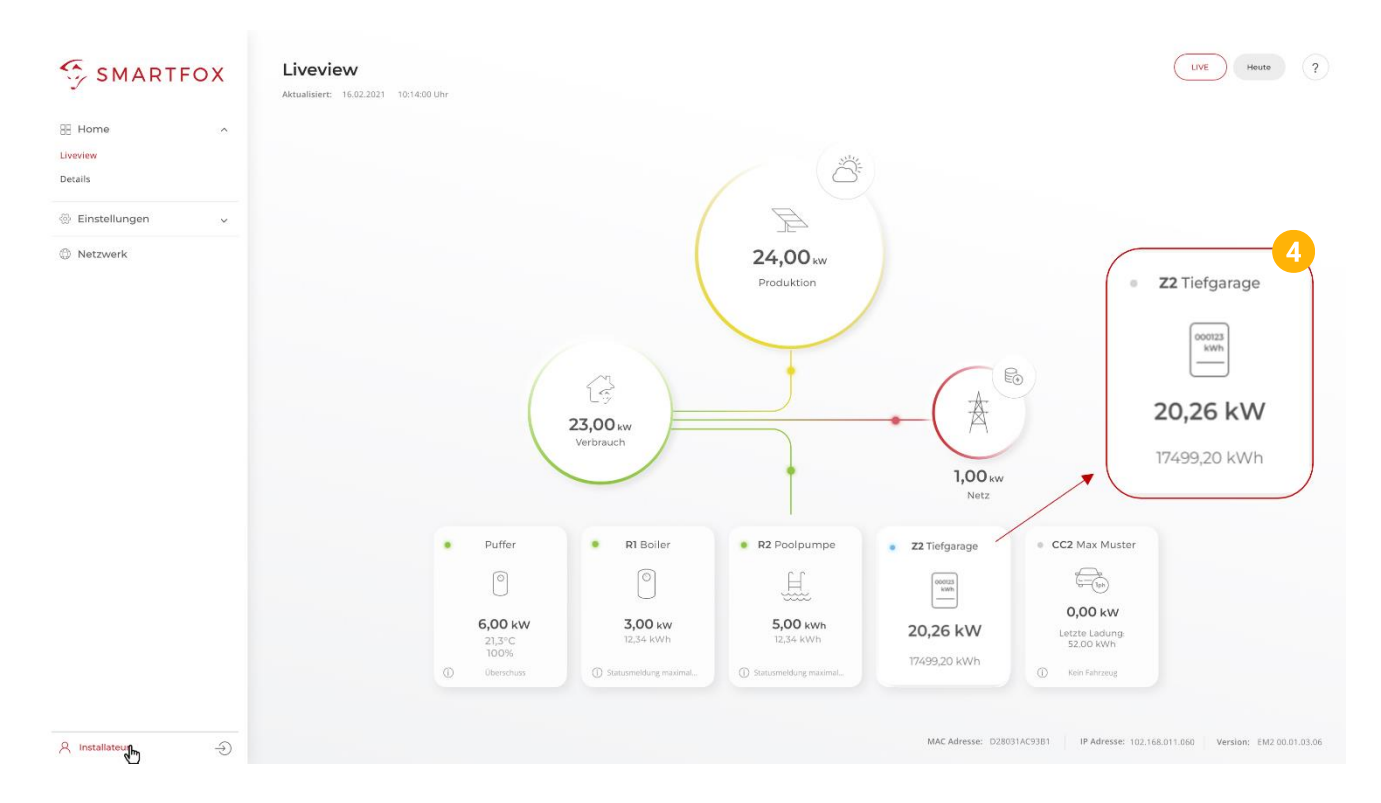

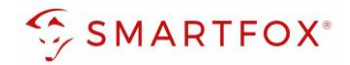

# <span id="page-24-0"></span>5 Notizen

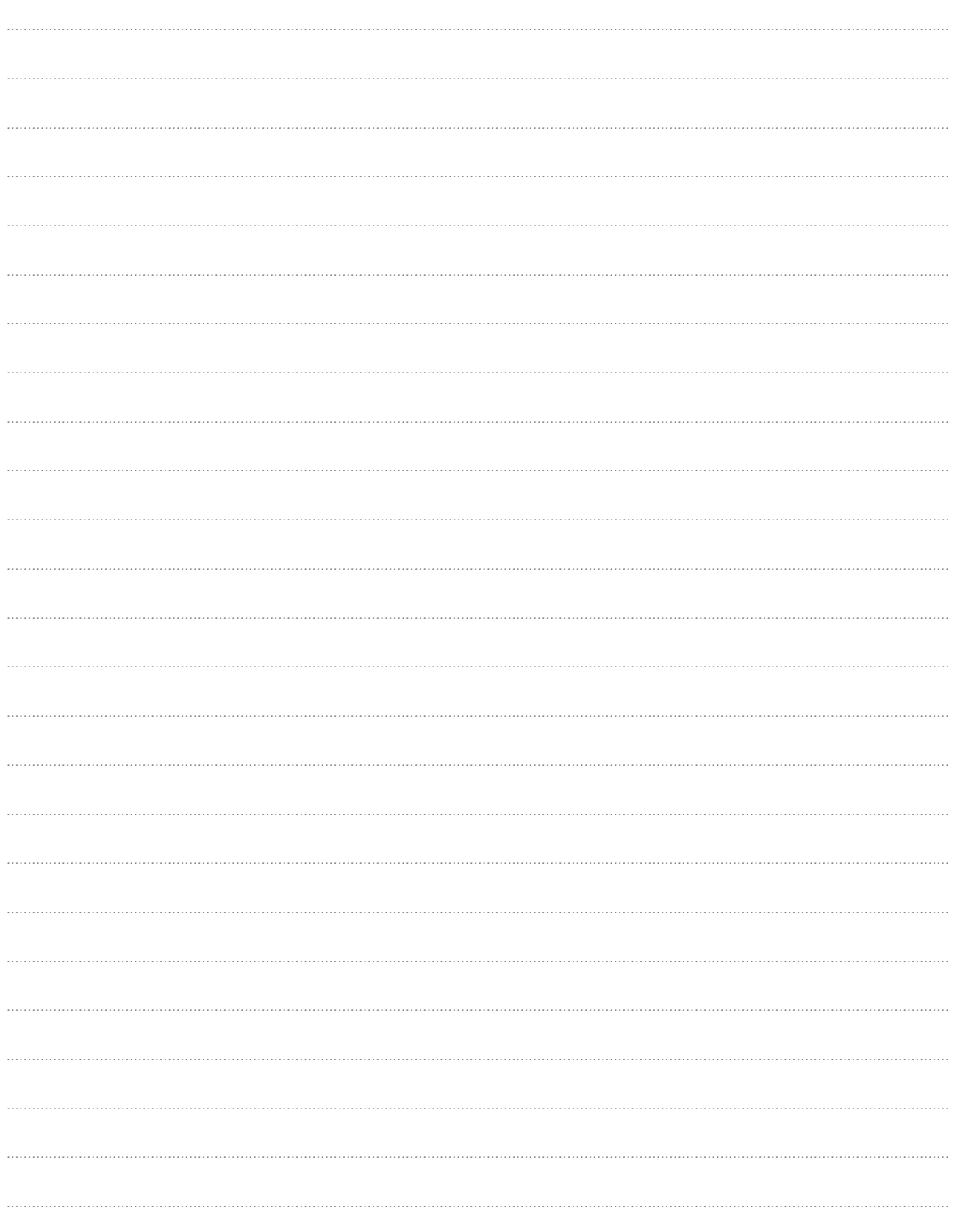

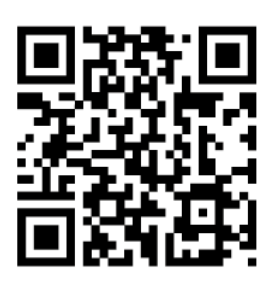

**smartfox.at/downloads**

# **Österreich / Europa**

#### **Hauptsitz:**

DAfi GmbH | Niedernfritzerstraße 120 5531 Eben im Pongau | AUSTRIA

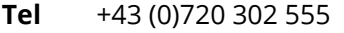

```
Mail support@smartfox.at
```
**Web** [www.smartfox.at](https://www.smartfox.at/)

#### **Deutschland**

#### **Niederlassung DE:**

SMARTFOX GmbH | Wankelstraße 40 50996 Köln | GERMANY

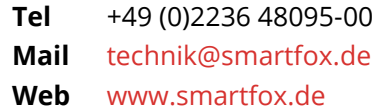

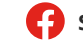